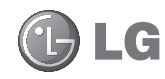

Life's Good when it's areen

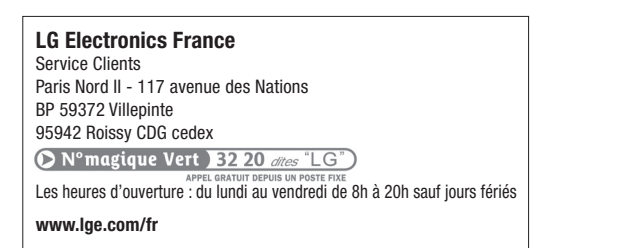

# **GD510** Guide de l'utilisateur

Ce manuel est composé a 35% de papier recyclé et est imprimé avec de l'encre végétale.

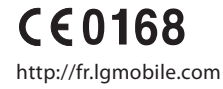

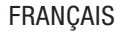

Bluetooth QD ID B015736

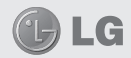

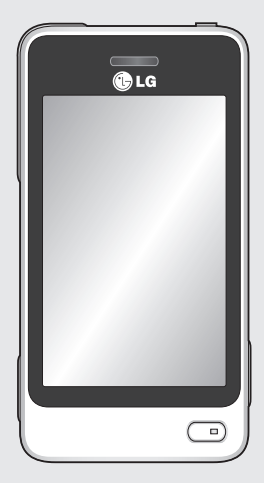

Ce manuel peut présenter des différences par rapport à votre téléphone, en fonction de la version du micrologiciel utilisé ou de votre fournisseur de services.

# GD510 Guide de l'utilisateur

### Félicitations ! Vous venez de faire l'acquisition du GD510, un téléphone portable sophistiqué et compact conçu par LG pour tirer parti des toutes dernières technologies de communication mobile numérique.

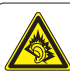

- A pleine puissance, l'écoute prolongée du haut-parleur ou de l'oreillette peut endommager l'oreille de l'utilisateur. Ce produit est conforme à:
- l'arrêté du 8 novembre 2005 portant l'application de l'article L. 5232-1 du code de la santé publique relatif aux baladeurs musicaux
	- à la norme NF EN 50332-1:2000
- à la norme NF EN 50332-2:2003

Le niveau de pression accoustique du téléphone portable de marque LG, type GD510, est compatible entre autre avec les kits piétons LG et le casque Bluetooth™ HBS-250, en accord avec la norme EN 50332-1.Le niveau de tension maximale de sortie est conforme à la norme EN 50332-2.De plus, cet appareil est conforme à l'article 2 de l'Arrêté du 8 novembre 2005 relatif aux baladeurs musicaux.Cet Arrêté est en application avec le droit français, article L.532-1 extrait du 'Code de la santé publique' relatif aux baladeurs musicaux.

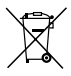

#### **Recyclage de votre ancien téléphone**

- **1** Ce symbole, représentant une poubelle sur roulettes barrée d'une croix, signifie que le produit est couvert par la directive européenne 2002/96/EC.
- **2** Les éléments électriques et électroniques doivent être jetés séparément, dans les déchetteries prévues à cet effet par votre municipalité ou être rapportés dans un magasin de téléphonie mobile.
- **3** Le recyclage de votre téléphone dans une poubelle appropriée ou dans un magasin de téléphonie mobile aidera à réduire les risques pour l'environnement et votre santé.
- **4** Pour plus d'informations concernant l'élimination de votre ancien appareil, veuillez contacter votre mairie, le service des ordures ménagères ou encore le magasin où vous avez acheté ce produit.

# Sommaire

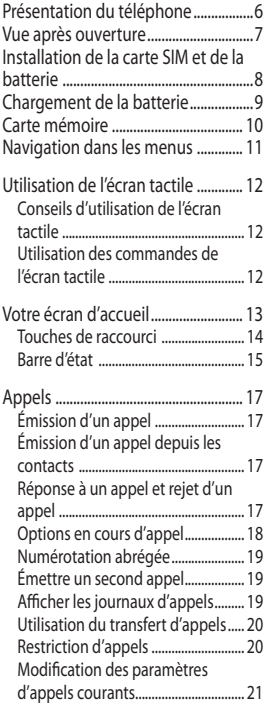

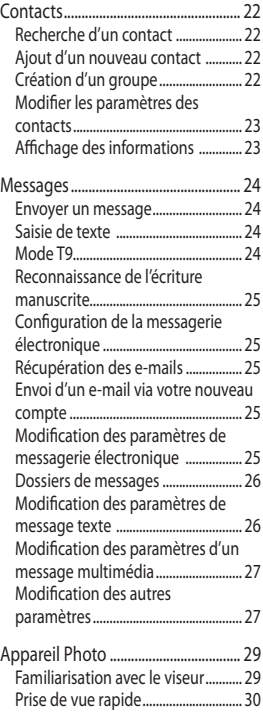

### Sommaire

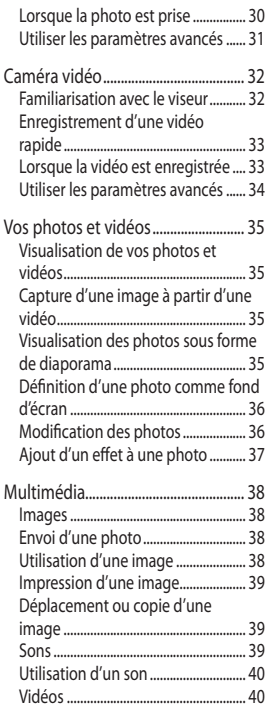

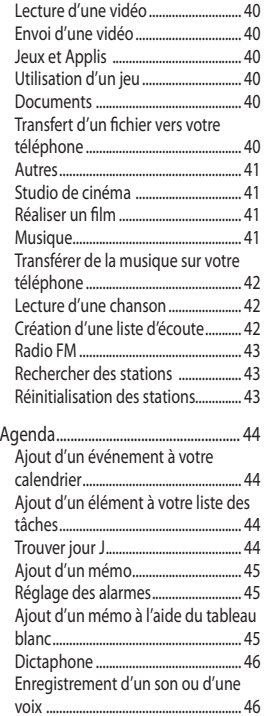

LG GD510 | Guide de l'utilisateur

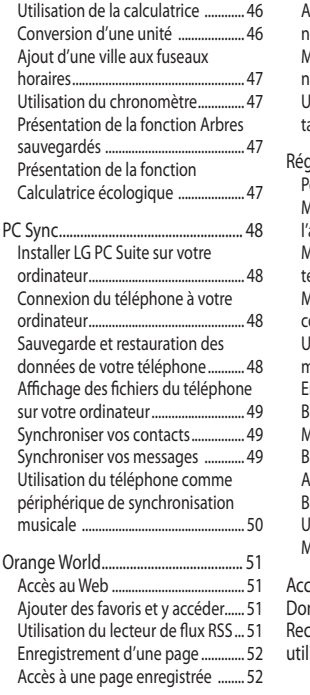

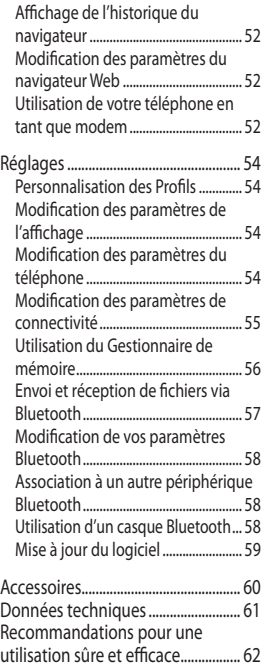

### Présentation du téléphone

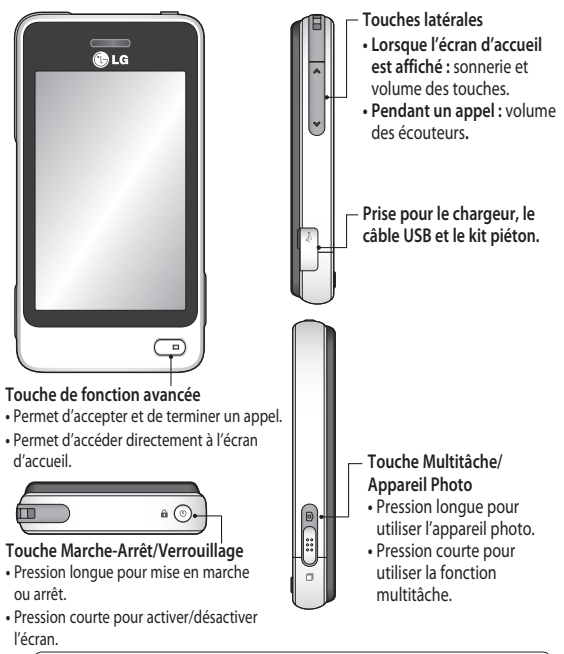

 **AVERTISSEMENT :** Si vous posez un objet lourd sur le téléphone ou vous vous asseyez dessus lorsqu'il est dans votre poche, vous risquez d'endommager l'écran LCD et les fonctionnalités de l'écran tactile.

### Vue après ouverture

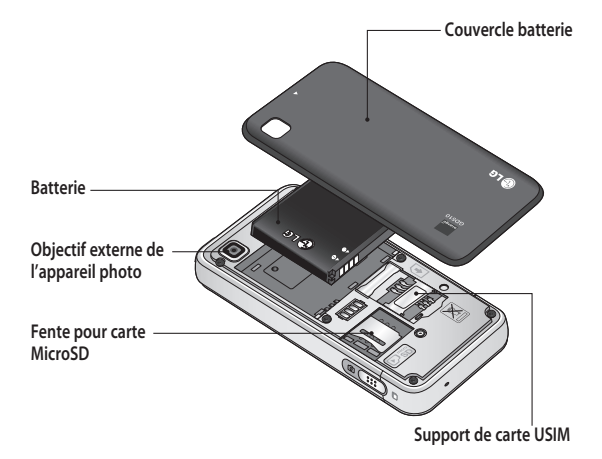

### Installation de la carte SIM et de la batterie

**1 Retrait du couvercle de la batterie** Faites coulisser le couvercle du compartiment de la batterie vers le bas du téléphone, puis retirez-le.

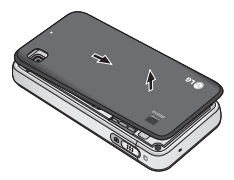

**2 Installation de la carte USIM** Faites glisser la carte USIM dans l'emplacement prévu et assurezvous que la zone de contact dorée de la carte est bien orientée vers le bas. Avant d'installer la carte USIM, assurez-vous que la batterie du téléphone a été retirée. Pour retirer la carte USIM, tirez-la doucement vers l'extérieur.

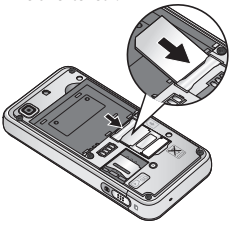

**AVERTISSEMENT :** N'essayez pas de retirer la batterie en la soulevant avec vos ongles.

 **AVERTISSEMENT :** Ne retirez pas la batterie alors que le téléphone est allumé. Vous risqueriez de l'endommager.

#### **3 Installation de la batterie**

Placez d'abord le côté gauche de la batterie dans le compartiment de la batterie.

Assurez-vous que les contacts de la batterie sont bien en face des pôles batterie du téléphone. Appuyez sur le côté droit de la batterie jusqu'à ce qu'elle s'enclenche.

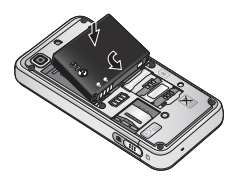

### 9

# Chargement de la batterie

Ôtez le couvercle du connecteur du chargeur situé sur le côté de votre GD510. Connectez l'adaptateur de voyage (chargeur) et le câble USB inclus. Connectez le câble USB au téléphone et branchez-le sur une prise murale. Votre GD510 doit être laissé en charge jusqu'à ce que le message « Batterie chargée » s'affiche à l'écran.

**REMARQUE** : Pour optimiser la durée de vie de la batterie, celle-ci doit être chargée complètement à la première utilisation. Ignorez le message « Batterie chargée » et laissez le téléphone en charge toute une nuit.

**lequel vous avez acheté le téléphone.** 

www.lge.com/fr

\* Voir selon disponibilité en magasin.

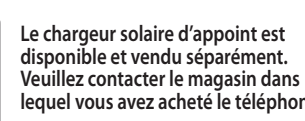

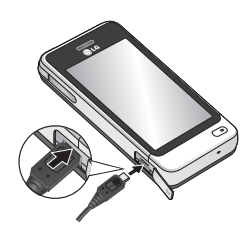

## Carte mémoire

#### **Installation d'une carte mémoire**

Une carte mémoire microSD permet d'étendre l'espace mémoire de votre téléphone.

**REMARQUE :** Une carte mémoire est un accessoire facultatif.

- **1** Retirez le couvercle de la batterie.
- **2** Appuyez sur la fente pour carte microSD pour la déverrouiller.
- **3** Ouvrez le logement.

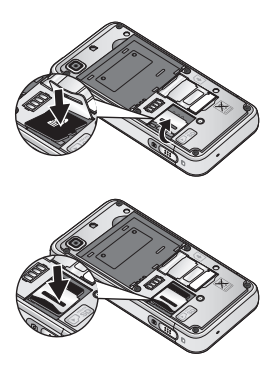

**4** Insérez la carte MicroSD dans la fente prévue à cet effet. Assurez-vous que la zone de contact dorée de la carte est bien orientée vers le bas.

- **5** Fermez le logement, puis appuyez dessus pour le verrouiller.
- **6** Remettez le couvercle en place.

#### **Formatage de la carte mémoire**

Votre carte mémoire est peut-être déjà formatée. Si ce n'est pas le cas, vous devez le faire avant la première utilisation.

- **1** Sur l'écran d'accueil, sélectionnez , puis **Téléphone** dans dans l'onglet RÉGLAGES.
- **2** Appuyez sur **Info mémoire**, puis sélectionnez **Mémoire externe**.
- **3** Appuyez sur **Format**, puis confirmez votre choix.
- **4** Si un mot de passe a été défini, saisissez-le. Votre carte est alors formatée et prête à l'emploi.

**REMARQUE :** Si votre carte mémoire contient des données, la structure des dossiers peut être modifiée après le formatage suite à la suppression de tous les fichiers.

# Navigation dans les menus

Appuyez sur **de dans l'écran d'accueil pour ouvrir le menu principal**. Depuis cet emplacement, vous pouvez accéder à d'autres menus en faisant défiler les icônes : **COMMUNICATION**, **DIVERTISSEMENT**, **UTILITAIRES** et **RÉGLAGES**.

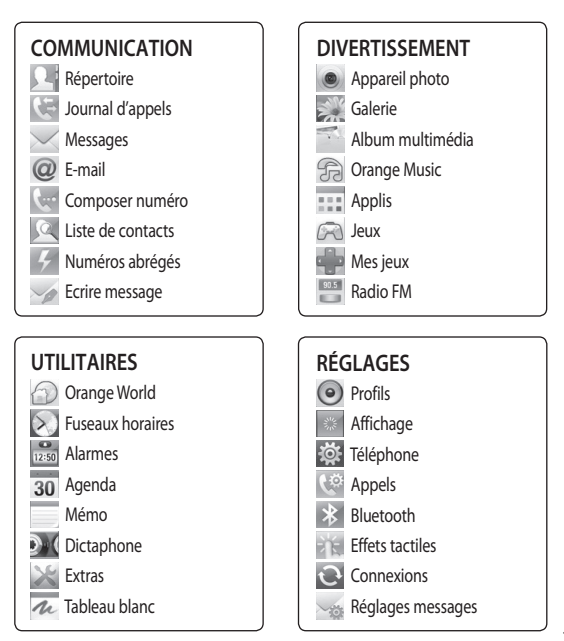

### Utilisation de l'écran tactile

### **Conseils d'utilisation de l'écran tactile**

- Pour sélectionner un élément, appuyez au centre de l'icône.
- N'exercez pas une pression trop forte sur l'écran tactile. Celui-ci est suffisamment sensible pour détecter une pression légère et sûre.
- Appuyez du bout du doigt sur l'option souhaitée. Veillez à ne pas appuyer sur d'autres touches.
- Lorsque vous n'utilisez pas votre GD510, celui-ci affiche l'écran de verrouillage.

### **Utilisation des commandes de l'écran tactile**

Les commandes de l'écran tactile du GD510 varient en fonction de la tâche en cours.

#### **Ouverture d'une application**

Pour ouvrir une application, il suffit d'appuyer sur l'icône correspondante.

#### **Défilement**

Vous pouvez effectuer un défilement latéral.

Sur certains écrans, comme par exemple la liste **Historique des appels**, le défilement peut aussi se faire de haut en bas.

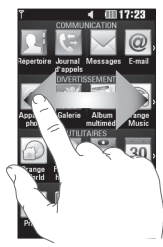

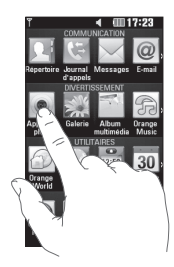

### Votre écran d'accueil

Vous pouvez faire glisser les éléments et cliquer immédiatement sur ceux dont vous avez besoin dans tous les types d'écran d'accueil.

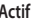

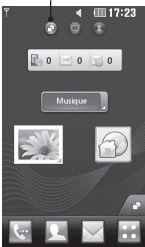

**Écran d'accueil Gadget : lorsque vous appuyez sur**  dans l'angle inférieur droit de l'écran, le panneau de gadgets mobiles s'affiche. Lorsque vous activez un gadget en le déplaçant, celui-ci est créé à l'endroit où il a été déplacé.

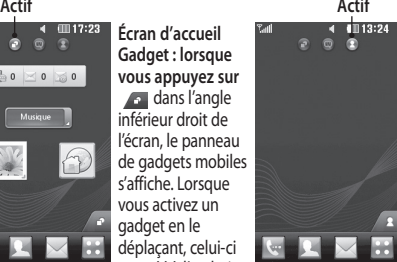

**Écran d'accueil des numéros abrégés : lorsque vous appuyez sur A**, la liste des numéros abrégés s'affiche. Vous pouvez passer un appel, envoyer un message ou modifier le contact directement sur cet écran d'accueil.

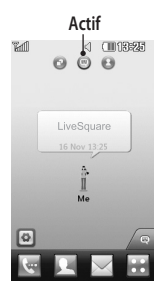

**Écran d'accueil Livesquare :** sur l'écran Livesquare, vous pouvez facilement passer un appel ou envoyer un message au numéro attribué apparaissant sous forme d'un avatar. Pour utiliser ces fonctions, sélectionnez un avatar et appuyez sur la touche de raccourci correspondante.

**ASTUCE :** L'interface utilisateur propose trois types d'écran d'accueil. Pour passer d'un écran d'accueil à un autre, faites glisser rapidement votre doigt sur l'écran de gauche à droite ou de droite à gauche.

### Votre écran d'accueil

### **Touches de raccourci**

Les touches de raccourci de votre écran d'accueil vous permettent d'accéder d'une simple pression aux fonctions que vous utilisez le plus.

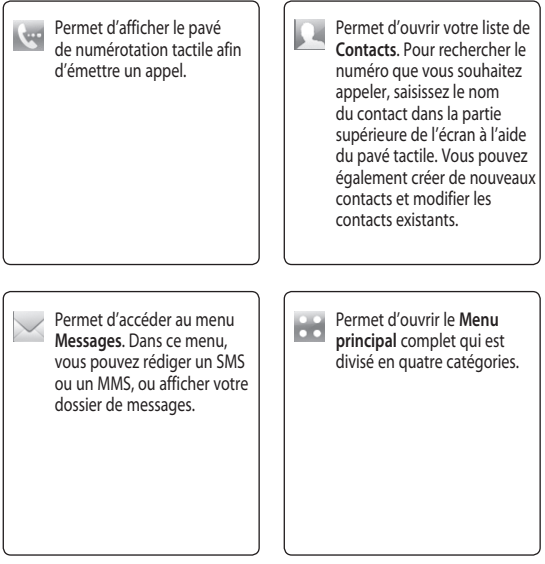

#### **Barre d'état**

À l'aide d'icônes, la barre d'état fournit des informations telles que l'intensité du signal, l'arrivée de nouveaux messages, le niveau de charge de la batterie et elle indique si la connectivité Bluetooth ou GRPS est activée.

Le tableau ci-dessous explique la signification des icônes les plus susceptibles d'apparaître dans la barre d'état.

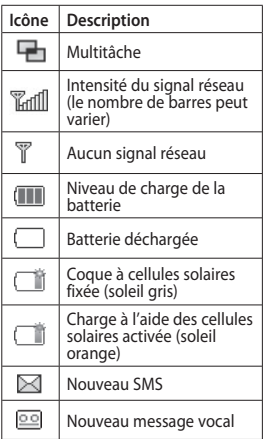

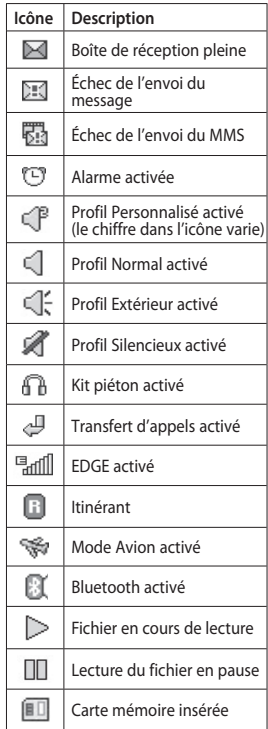

15

### Votre écran d'accueil

### **Modification de votre État dans la barre d'état**

Appuyez au centre de la barre d'état pour ouvrir le Résumé état. Celui-ci affiche l'état actuel des éléments suivants : Heure, Réseau, nom de l'opérateur, Batterie, Mémoire du téléphone, Mémoire externe, Profil, MP3 et Bluetooth. Dans cet écran, vous pouvez définir le type de profil, lire/mettre en pause le MP3 et activer/ désactiver la connexion Bluetooth.

### **Utilisation de la fonction Multitâche**

Appuyez sur la touche Multitâche pour ouvrir le menu Multitâche. Ce menu vous permet de visualiser toutes les applications en cours d'exécution et d'y accéder d'une simple pression.

Quand une application s'exécute en arrière-plan (par exemple un jeu ou la radio FM), **que apparaît dans la** barre d'état.

# Appels

### **Émission d'un appel**

- **1** Appuyez sur  $\leftarrow$  pour ouvrir le clavier.
- **2** Saisissez le numéro à l'aide du clavier.
- **3** Appuyez sur **&** pour émettre l'appel.
- **4** Appuyez sur la touche de fonction avancée pour mettre fin à l'appel.

**ASTUCE :** Pour entrer le signe + afin d'émettre un appel international, appuyez sur la touche  $\boxed{0}$  et maintenez-la enfoncée.

**ASTUCE :** Appuyez sur la touche Marche-Arrêt pour verrouiller le clavier et éviter d'émettre des appels par inadvertance.

### **Émission d'un appel depuis les contacts**

- **1** Sur l'écran d'accueil, appuyez sur pour ouvrir la liste de **Contacts**.
- **2** Appuyez sur le champ Nom en haut de l'écran et saisissez les premières lettres du contact que vous souhaitez appeler à l'aide du clavier.
- **3** Dans la liste filtrée, appuyez sur l'icône **Appeler** en regard du contact que vous souhaitez appeler. S'il existe plusieurs numéros pour ce contact, l'appel est émis vers le numéro par défaut.
- **4** Vous pouvez également appuyer sur le nom du contact et, s'il existe plusieurs numéros pour ce contact, sélectionner le numéro à composer. Vous pouvez aussi appuyer sur pour émettre l'appel vers le numéro par défaut.

### **Réponse à un appel et rejet d'un appel**

Lorsque le téléphone sonne, appuyez sur la touche de fonction avancée pour répondre à l'appel.

Pour mettre la sonnerie en sourdine, faites glisser le clapet vers le haut. Cette action permet de déverrouiller le téléphone s'il est verrouillé. Appuyez ensuite sur **K**. Cette touche peut s'avérer particulièrement utile au cours d'une réunion, si vous avez oublié d'activer le profil Silencieux.

### **Options en cours d'appel** Appels

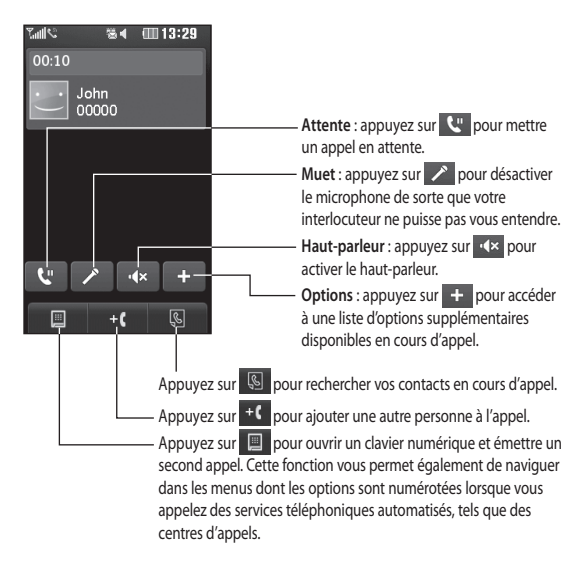

**ASTUCE :** Pour faire défiler une liste d'options, appuyez sur le dernier élément visible, puis faites glisser votre doigt vers le haut de l'écran. La liste se déplace vers le haut afin d'afficher d'autres d'éléments.

### **Numérotation abrégée**

Vous pouvez affecter à un numéro abrégé un contact que vous appelez régulièrement.

- **1** Sélectionnez **Numéros abrégés** dans l'onglet COMMUNICATION.
- **2** Le numéro abrégé 1 est déjà attribué à votre boîte vocale. Vous ne pouvez pas modifier ce paramètre. Appuyez sur n'importe quel autre numéro pour lui affecter un contact de numéro abrégé.
- **3** Votre liste de **Contacts** s'ouvre. Sélectionnez le contact que vous souhaitez affecter à ce numéro en appuyant une fois sur son numéro de téléphone. Pour rechercher un contact, appuyez sur le champ Nom et saisissez les premières lettres du nom du contact que vous souhaitez appeler.

### **Émettre un second appel**

- **1** Au cours de l'appel initial, appuyez sur  $\blacksquare$  et composez le numéro à appeler.
- **2** Appuyez sur **b** pour lancer l'appel.
- **3** Les deux appels s'affichent sur l'écran d'appel. L'appel initial est verrouillé et votre interlocuteur est mis en attente.
- **4** Pour passer d'un appel à l'autre, appuyez sur  $\bigcirc$  et choisissez **Basculer appel** ou appuyez sur le numéro de l'appel en attente.
- **5** Pour mettre fin à l'un des appels ou aux deux appels, appuyez sur  $\left| \cdot \right|$ et sélectionnez **Fin**, puis **Tous**, **En attente** ou **Actif**.

**ASTUCE : Pour afficher** les détails de chaque appel (date, heure et durée), appuyez sur la ligne correspondante.

**REMARQUE :** Vous serez facturé pour chaque appel émis.

#### **Afficher les journaux d'appels**

Appuyez sur **Journal d'appels** dans l'onglet COMMUNICATION.

**ASTUCE : Pour afficher les détails** de chaque appel (date, heure et durée), appuyez sur la ligne correspondante.

# Appels

### **Utilisation du transfert d'appels**

- **1** Appuyez sur **Appels** dans l'onglet RÉGLAGES.
- **2** Appuyez sur **Renvoi d'appel**.
- **3** Choisissez de transférer tous les appels vocaux lorsque la ligne est occupée, lorsque vous ne décrochez pas ou lorsque vous n'êtes pas joignable.
- **4** Saisissez le numéro vers lequel transférer.
- **5** Appuyez sur **Demande** pour l'activer.

**REMARQUE** : Le transfert des appels entraîne des frais supplémentaires. Pour plus d'informations, contactez votre fournisseur réseau.

**ASTUCE :** Pour désactiver tous les renvois d'appel, sélectionnez **Désactiver tout** dans le menu **Renvoi d'appel**.

### **Restriction d'appels**

- **1** Appuyez sur **Appels** dans l'onglet RÉGLAGES.
- **2** Appuyez sur **Interdiction d'appels**.
- **3** Choisissez l'une des options suivantes (ou les six) :

**Tous les appels sortants Vers international Vers inter. sauf pays d'origine Tous entrants App. entrant à l'étranger Désact. tous les appels**

**4** Saisissez le mot de passe d'interdiction d'appels. Pour plus d'informations sur ce service, contactez votre opérateur.

**ASTUCE :** Sélectionnez **Restriction d'appels** dans les options des **Paramètres d'appel** pour activer et compiler la liste des numéros pouvant être appelés à partir de votre téléphone. Le code PIN2 que vous a communiqué votre opérateur est requis. Depuis votre téléphone, vous pourrez uniquement appeler les numéros inclus dans la liste des appels restreints.

### **Modification des paramètres d'appels courants**

- **1** Appuyez sur **Appels** dans l'onglet RÉGLAGES.
- **2** Faites défiler et appuyez sur **Paramètres communs**. Dans ce menu, vous pouvez régler les paramètres des options suivantes :

**Rejet d'appel** : faites glisser le commutateur pour mettre la Liste de rejet en surbrillance. Vous pouvez appuyer sur la zone de texte pour choisir parmi tous les appels, des contacts spécifiques ou des groupes, ou parmi les numéros non enregistrés (ceux qui ne figurent pas dans vos contacts) ou anonymes. Appuyez sur **Enregistrer** pour modifier le paramètre.

**Envoyer mon numéro** : indiquez si vous souhaitez que votre numéro s'affiche lorsque vous émettez un appel.

**Rappel automatique** : faites glisser le commutateur vers la gauche

pour **activer** cette fonction ou vers la droite pour la **désactiver** .

**Mode de réponse** : choisissez si vous souhaitez répondre aux appels via la touche Décrocher ou via n'importe qu'elle touche.

**Bip minute :** faites glisser le commutateur vers la gauche pour **activer** cette fonction et entendre un bip à chaque minute d'un appel.

**Mode réponse Bluetooth(BT) :** sélectionnez **Mains-libres** pour pouvoir répondre à un appel via un casque Bluetooth ou sélectionnez **Téléphone** si vous préférez appuyer sur une touche du téléphone pour répondre à un appel.

**Enreg. nv numéro :** sélectionnez **Oui** pour enregistrer un nouveau numéro.

### Contacts

### **Recherche d'un contact**

Vous pouvez rechercher un contact des deux façons suivantes :

- **1** Appuyez sur **Répertoire** dans l'onglet COMMUNICATION.
- **2** Appuyez sur **Rechercher**.
- **3** La liste des contacts s'affiche. Lorsque vous saisissez la première lettre du nom d'un contact dans le champ Nom, le menu passe à la zone alphabétique correspondante.

**ASTUCE :** Le clavier téléphonique alphabétique s'affiche une fois que vous avez appuyé sur le champ Nom.

### **Ajout d'un nouveau contact**

- **1** Appuyez sur **Répertoire** dans l'onglet COMMUNICATION et appuyez sur **Nouveau contact**.
- **2** Choisissez si vous préférez enregistrer le contact dans le **Tél**. ou sur la carte **SIM**.
- **3** Saisissez votre nom et votre prénom.
- **4** Vous pouvez saisir jusqu'à cinq numéros différents par contact. Chaque entrée propose des types prédéfinis : **Mobile**, **Domicile**, **Bureau**, **Pager** et **Fax**.
- **5** Ajoutez des adresses email. Vous pouvez saisir jusqu'à deux adresses e-mail différentes par contact.
- **6** Attribuez le contact à un ou plusieurs groupes. Vous pouvez attribuer jusqu'à trois groupes par contact. Vous pouvez choisir entre **Aucun groupe**, **Famille**, **Amis**, **Collègues**, **École** ou **VIP**.
- **7** Vous pouvez également ajouter une **Sonnerie**, un **Anniversaire**, un **Evenement**, une **Page d'accueil**, une **Adresse domicile**, un **Nom société**, un **Métier**, une **Adresse société**, un **Mémo** et **Livecon**.
- **8** Pour sauvegarder le contact, appuyez sur **Enregistrer**.

### **Création d'un groupe**

- **1** Appuyez sur **Répertoire** dans l'onglet COMMUNICATION. Appuyez ensuite sur **Groupes**.
- **2** Appuyez sur **Nouveau groupe**, ou appuyez sur **et** et sélectionnez **Nouveau groupe**.
- **3** Entrez un nom pour ce nouveau groupe. Vous pouvez également attribuer une sonnerie à un groupe.
- **4** Touchez **Enregistrer**.

LG GD510 | Guide de l'utilisateur

**REMARQUE :** La suppression d'un groupe n'entraîne pas la suppression des contacts qui lui sont affectés. Ils seront conservés dans vos **Contacts**.

#### **Modifier les paramètres des contacts**

Vous pouvez modifier les réglages de vos **Contacts** selon vos préférences.

- **1** Appuyez sur **Répertoire** dans l'onglet COMMUNICATION et appuyez sur **Réglages**.
- **2** Dans ce menu, vous pouvez définir les paramètres suivants :

**Param liste contacts** : permet de modifier les réglages **Emplacement des contacts**, **Affichage du nom** et **Touche de raccourci**.

**Copier** : permet de copier les contacts de votre carte SIM vers votre téléphone ou de votre téléphone vers votre carte SIM. Vous pouvez les copier un par un ou tous simultanément.

**Déplacer** : permet d'effectuer les mêmes opérations qu e Copier, mais le contact est uniquement enregistré à l'emplacement vers lequel vous le déplacez.

**Envoyer tout par Bluetooth** : permet d'envoyer tous vos contacts sur un autre périphérique doté de la technologie Bluetooth. Si vous choisissez cette option, vous devez activer Bluetooth.

**Sauvegarder contacts** : reportezvous à la section **Sauvegarde et restauration des données de votre téléphone**.

**Restaurer contacts** : reportezvous à la section **Sauvegarde et restauration des données de votre téléphone**.

**Effacer tout** - Permet de supprimer tous les contacts. Choisissez **Téléphone** ou **SIM** et appuyez sur **Oui** si vous êtes sûr de vouloir effacer vos contacts.

#### **Affichage des informations**

- **1** Appuyez sur **Répertoire** dans l'onglet COMMUNICATION et sélectionnez **Infos**.
- **2** Ce menu permet de consulter vos **Numéros de service**, vos **Numéros personnels**, votre **État mémoire** (indiquant l'utilisation de la mémoire) et **Ma carte de visite**.

**ASTUCE :** Pour ajouter votre propre carte de visite, sélectionnez **Ma carte de visite**, puis saisissez vos informations comme vous le feriez pour un contact. Pour terminer, appuyez sur **Enregistrer**.

### **Messages**

#### **Messages**

Votre GD510 réunit les fonctions SMS et MMS de votre téléphone au sein d'un menu intuitif et convivial.

#### **Envoyer un message**

- **1** Appuyez sur **Messages** dans l'onglet COMMUNICATION. Appuyez ensuite sur **Écrire message** pour commencer à composer un message.
- **2** Appuyez sur **Insérer** pour ajouter une image, une vidéo, un son, un modèle, etc.
- **3** Appuyez sur **Envoyer à** en bas de l'écran pour saisir les destinataires. Puis saisissez le numéro ou appuyez sur **Q** pour sélectionner un contact. Vous pouvez ajouter plusieurs contacts.
- **4** Appuyez sur **Envoyer** lorsque vous êtes prêt.

**AVERTISSEMENT** : Si une image, une vidéo ou un contenu audio est ajouté à un SMS, celui-ci est automatiquement converti en MMS et vous serez facturé en conséquence.

### **Saisie de texte**

Il existe quatre méthodes pour saisir du texte :

**Clavier AZERTY**, **Écran Écriture manuscrite**, **Boîte Écriture manuscrite**, **Boîte Écrit. manusc. double**.

Vous pouvez choisir votre méthode de saisie en appuyant sur  $\Box$ , puis sur **Méthode de saisie**.

**T9** permet d'activer le mode T9.

**E** permet de modifier la langue d'écriture.

123 permet de basculer entre les numéros, symboles et saisie de texte.

Utilisez la touche **Maj** pour basculer du mode de saisie en majuscules au mode de saisie en minuscules.

### **Mode T9**

Le mode T9 utilise un dictionnaire intégré pour reconnaître les mots que vous écrivez. Pour ce faire, il se base sur la séquence des touches sur lesquelles vous appuyez. Il reconnaît le mot que vous saisissez et propose des alternatives.

#### **Reconnaissance de l'écriture manuscrite**

En mode Reconnaissance de l'écriture manuscrite, il vous suffit d'écrire sur l'écran. Votre GD510 se charge de convertir votre écriture. Sélectionnez **Écran Écriture manuscrite** ou **Boîte Écriture manuscrite** en fonction de votre préférence d'affichage.

#### **Configuration de la messagerie électronique**

Appuyez sur **E-mail** dans l'onglet COMMUNICATION.

Si aucun compte de messagerie n'est défini, lancez l'assistant de configuration et suivez l'intégralité des étapes.

 $\blacksquare$  permet de consulter et de modifier les réglages. Vous pouvez également vérifier les paramètres supplémentaires qui sont automatiquement complétés lors de la création du compte.

### **Récupération des e-mails**

Vous pouvez vérifier automatiquement ou manuellement l'arrivée de nouveaux e-mails. Pour vérifier manuellement :

**1** Appuyez sur **E-mail** dans l'onglet COMMUNICATION.

**2** Appuyez sur le compte à utiliser.

#### **Envoi d'un e-mail via votre nouveau compte**

- **1** Appuyez sur **Nouvel Email** ; un nouvel e-mail s'ouvre.
- **2** Rédigez votre message.
- **3** Pour envoyer votre e-mail, appuyez sur **Envoyer**.

#### **Modification des paramètres de messagerie électronique**

- **1** Appuyez sur **E-mail** dans l'onglet COMMUNICATION.
- **2** Appuyez sur **e** et sélectionnez **Paramètres de messagerie** pour modifier les réglages suivants : **Comptes Email Compte e-mail préféré**

**Autoriser rapport de lecture** : permet d'autoriser l'envoi de messages de confirmation de lecture.

**Demander rapport de lecture :**  permet de demander des messages de confirmation de lecture.

**Intervalle récupération** : permet de définir la fréquence à laquelle votre GD510 vérifie l'arrivée de nouveaux e-mails.

### **Messages**

**Nombre de mails à récupérer :** permet de choisir le nombre d'emails à récupérer à chaque fois.

**Inclure message dans Transf. & Rép.** : permet d'inclure le message d'origine dans votre réponse.

**Inclure pièce jointe** : permet d'inclure la pièce jointe d'origine dans toute réponse.

**Récup. auto en itinérance** : permet de récupérer automatiquement vos messages lorsque vous êtes à l'étranger (itinérance).

**Nouvelle notification email** : permet de choisir si vous souhaitez recevoir ou non une notification lors de la réception d'un nouvel email.

**Signature** : activez cette fonction pour créer une signature.

**Priorité :** permet de définir le niveau de priorité de vos emails.

**Taille env msg** : permet de définir la taille maximum des e-mails à envoyer.

**Compteur e-mails :** permet de saisir la date souhaitée. Vous pouvez consulter les e-mails que vous avez envoyés au cours de cette période.

### **Dossiers de messages**

Le menu Messages comporte cinq dossiers.

**Reçus** : tous les messages que vous recevez sont placés dans votre boîte de réception.

**Brouillons** : si vous ne terminez pas la rédaction d'un message, vous pouvez en enregistrer le début dans ce dossier.

**Boîte d'envoi** : il s'agit d'un dossier de stockage temporaire dans lequel sont placés les messages en cours d'envoi.

**Envoyés** : tous les messages que vous envoyez sont placés dans ce dossier.

**Mes dossiers** : créez des dossiers pour stocker vos messages.

#### **Modification des paramètres de message texte**

Appuyez sur **Messages** dans l'onglet COMMUNICATION et appuyez sur **Réglages**. Sélectionnez **SMS**. Vous pouvez modifier les paramètres suivants :

**Centre SMS** : permet d'entrer les détails de votre centre de messagerie.

**Accusé de réception** : faites coulisser le commutateur vers la gauche pour recevoir la confirmation de livraison de vos messages.

**Période de validité** : permet de définir la durée de stockage de vos messages dans le centre de messagerie.

**Types de message :** permet de convertir votre message en **Texte**, **Voix**, **Fax**, **X.400** ou **E-mail**.

**Codage caractères** : permet de définir le mode de codage des caractères. Ce paramètre a une incidence sur la taille de vos messages et, par conséquent, sur leur coût.

**Envoi des SMS longs** : permet de définir si les messages longs doivent être envoyés sous forme de **Plusieurs SMS** ou d'un **MMS**.

#### **Modification des paramètres d'un message multimédia**

Appuyez sur **Messages** dans l'onglet COMMUNICATION. Faites défiler l'écran et sélectionnez **Réglages**, puis **MMS**. Vous pouvez modifier les paramètres suivants :

**Mode Récupération** : permet de sélectionner **Réseau local** ou **Réseau d'itinérance**. Si vous choisissez **Manuel**, vous recevez des notifications uniquement pour les MMS. Vous pouvez ensuite choisir de les télécharger intégralement ou non.

**Accusé de réception** : permet de choisir d'autoriser et/ou de demander un accusé de réception.

**Confirm. Lecture** : permet de choisir d'autoriser et/ou de demander une confirmation de lecture.

**Priorité** : permet de définir le niveau de priorité de vos messages multimédia (MMS).

**Période de validité** : permet de définir la durée de stockage des messages dans le centre de messagerie.

**Durée diapo** : permet de définir la durée d'affichage de vos diapositives.

**Mode de création** : permet de choisir le mode de votre message.

**Heure de réception** : permet de définir le délai avant la livraison du message.

**Centre MMS** : permet de sélectionner un élément de la liste ou d'ajouter un nouveau centre MMS.

#### **Modification des autres paramètres**

Appuyez sur **Messages** dans l'onglet COMMUNICATION. Appuyez ensuite sur **Réglages**.

**Répondeur** : appuyez sur **E** pour ajouter un nouveau message vocal. Pour plus d'informations sur le service proposé, contactez votre opérateur réseau.

### Messages

**Message de service** : permet de définir si vous souhaitez recevoir ou bloquer les messages de service. Vous pouvez également paramétrer la sécurité des messages en créant des listes d'expéditeurs sécurisées et non sécurisées dans l'option **Sécurité du service**.

**Compteur messages** : permet de définir une période pour effectuer le décompte des messages.

**Service infos** : permet de choisir d'activer/désactiver la diffusion message et de sélectionner les canaux et les langues.

# Appareil Photo

#### **Familiarisation avec le viseur**

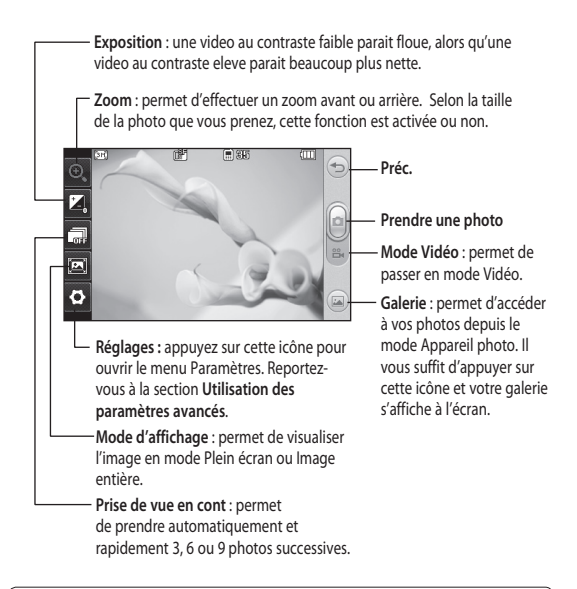

**ASTUCE :** Vous pouvez faire apparaître les options en touchant l'écran. Elles se désactivent automatiquement après quelques secondes.

### Appareil Photo

### **Prise de vue rapide**

- **1** Appuyez sur la touche **de** située sur le côté droit du téléphone.
- **2** Lorsque l'appareil photo a effectué une mise au point sur votre sujet, appuyez sur **du** légèrement à droite de l'écran pour prendre une photo.

D'autre part, vous pouvez également appuyer fermement sur la touche sur le côté du téléphone pour accéder directement à l'appareil photo.

**ASTUCE :** Pour activer le mode Appareil photo ou Vidéo, faites glisser l'icône de l'appareil photo ou de la vidéo située à droite du viseur vers le haut ou vers le bas.

### **Lorsque la photo est prise**

Votre photo s'affiche à l'écran. Le nom de cette image s'affiche sur la partie inférieure de l'écran.

 $\mathbb{R}$  Permet d'envoyer la photo en tant que message, e-mail ou via Bluetooth.

**Permet de définir l'image comme** fond d'écran de l'écran d'accueil.

Permet de modifier la photo.

 Permet de supprimer la photo que vous venez de prendre. Confirmez en appuyant sur **Oui**. Le message « Supprimé » apparaît.

**Permet d'accéder à la galerie.** 

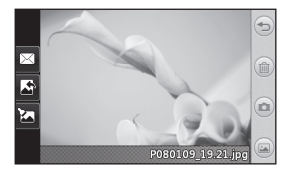

#### **Utiliser les paramètres avancés**

Dans le viseur, appuyez sur **o** pour ouvrir toutes les options de paramètres avancés.

**Taille** : permet de modifier la taille de la photo pour économiser de l'espace mémoire ou de prendre une photo ayant la taille adaptée pour un contact. Sélectionnez une valeur de pixel parmi les six options numériques suivantes : **3M ( 2048x1536)**, **2M (1600x1200)**, **1M (1280x960), VGA (640x480)**, **Mode Veille (WQVGA), QVGA (320x240)**.

**Effet de couleur** : permet de sélectionner un ton pour la photo que vous prenez. Sélectionnez un ton parmi les quatre options suivantes : **Désactivé**, **Noir & blanc**, **Négatif** ou **Sépia**.

**Balance blancs** : permet de choisir parmi **Auto**, **Incandescent**, **Soleil**, **Fluorescent** ou **Nuageux**.

**Mode Nuit** : permet de prendre une photo dans un environnement sombre.

**Retardateur** : permet de définir un intervalle de temps avant que l'appareil photo prenne la photo, une fois que vous avez appuyé sur le déclencheur. Sélectionnez l'un des intervalles de temps suivants : **3 secondes**, **5 secondes** ou **10 secondes**. Cette

option est idéale si vous souhaitez faire partie d'une photo de groupe que vous prenez.

**Qualité** : permet de choisir entre trois options : **Super fin**, **Fin** et **Normal**. Plus la qualité est fine, plus l'image d'une photo est nette, mais plus la taille du fichier augmente. Cela signifie que la mémoire peut stocker moins de photos.

**Mémoire** : permet de sélectionner l'emplacement où vous souhaitez enregistrer vos photos. Choisissez Mémoire téléphone ou Mémoire externe.

**Afficher image capturée** : permet d'afficher une image en choisissant diverses options après une prise de vue.

**Masquer les icônes** : permet de masquer manuellement ou automatiquement les icônes de réglage de l'appareil photo.

**Son prise vue** : permet de sélectionner l'un des trois sons de prise de vue.

**Grille** : choisissez entre **Désactivé**, **Croix simple** et **Croix double.**

**Réinit. réglages** : permet de réinitialiser tous les paramètres de l'appareil photo.

### Caméra vidéo

#### **Familiarisation avec le viseur**

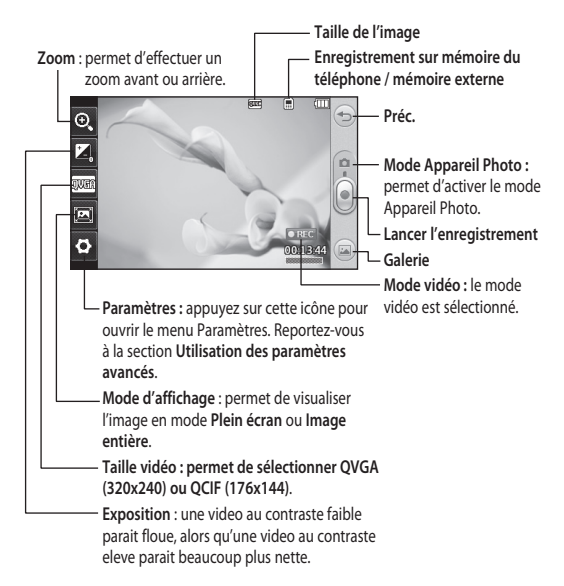

**ASTUCE :** Pour que l'écran du viseur soit moins encombré, toutes les options de raccourcis peuvent être désactivées. Il vous suffit d'appuyer une seule fois sur le centre du viseur. Pour faire réapparaître les options, appuyez de nouveau sur l'écran.

### **Enregistrement d'une vidéo rapide**

**1** Appuyez pendant quelques secondes sur le bouton de l'appareil photo situé sur le côté droit du téléphone.

**ASTUCE :** Pour activer le mode Appareil photo ou Vidéo, faites glisser l'icône de l'appareil photo ou de la vidéo située à droite du viseur vers le haut ou vers le bas.

- **2** Maintenez le téléphone à l'horizontale et dirigez l'objectif vers le sujet de la vidéo.
- **3** Appuyez une fois sur le bouton de l'appareil photo **du** du téléphone pour démarrer l'enregistrement. Ou appuyez sur le point rouge légèrement à droite au centre de l'écran.
- **4 Enreg.** s'affiche dans la partie inférieure du viseur, avec un minuteur qui indique la durée de votre vidéo.
- **5** Si vous souhaitez interrompre la vidéo, appuyez sur (ii), puis sélectionnez **pour la reprendre**.

**6** Appuyez sur sur l'écran ou appuyez sur **ou** une deuxième fois pour arrêter l'enregistrement.

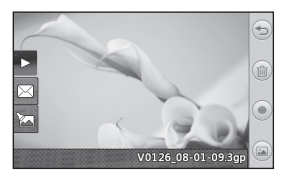

### **Lorsque la vidéo est enregistrée**

Une image fixe représentant la vidéo filmée s'affiche à l'écran. Le nom de la vidéo s'affiche dans la partie inférieure de l'écran. Six icônes se trouvent également à gauche et à droite de l'écran.

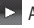

Appuyez pour lire un clip vidéo.

 Permet d'envoyer la vidéo sous forme de **Message, d'E-mail** ou via **Bluetooth**.

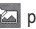

permet de modifier la vidéo.

 Appuyez pour supprimer la vidéo que vous venez de prendre et confirmez en touchant **Oui**. Le viseur réapparaît.

### Caméra vidéo

 Permet de filmer une autre vidéo immédiatement.

 permet d'afficher une galerie des vidéos et des images enregistrées.

#### **Utiliser les paramètres avancés**

Dans le viseur, appuyez sur **Réglages** pour ouvrir toutes les options de paramètres avancés.

**Effet de couleur** : permet de choisir une tonalité pour votre vidéo. **Désactivé**, **Noir & blanc**, **Négatif, Sépia**.

**Balance blancs** : la balance des blancs garantit que les parties blanches de vos vidéos ont un aspect réaliste. Pour que votre appareil photo puisse ajuster correctement la balance des blancs, vous devez définir les conditions d'éclairage. Sélectionnez l'une des options suivantes : **Auto**, **Incandescent**, **Soleil**, **Fluorescent** ou **Nuageux**.

**Qualité** : vous avez le choix entre trois options - **Super fin**, **Fin** et **Normal**. Plus la qualité est fine, plus l'image d'une vidéo est nette, mais plus la taille du fichier augmente. Cela signifie que la mémoire pourra stocker moins de vidéos.

**Durée** : permet de définir une limite de durée pour votre vidéo. Spécifiez si vous souhaitez envoyer la vidéo sous forme de MMS.

**ASTUCE :** Si vous choisissez la durée MMS, vous pourrez filmer une vidéo plus longue en sélectionnant une qualité d'image plus faible.

**Mémoire** : permet d'enregistrer vos vidéos sur la Mémoire téléphone ou la Mémoire externe.

**Voix** : permet de choisir d'enregistrer une vidéo avec ou sans son.

**Masquer les icônes** : permet de masquer manuellement ou automatiquement les icônes de réglage de l'appareil photo.

**Réinit. réglages** : permet de réinitialiser tous les réglages de l'appareil photo.

34

LG GD510 | Guide de l'utilisateur
# Vos photos et vidéos

### **Visualisation de vos photos et vidéos**

- **1** Appuyez sur **Galerie** dans l'onglet DIVERTISSEMENT, Vous pouvez également appuyez sur a dans l'écran Aperçu de votre appareil photo. Vous pouvez afficher vos photos et vidéos.
- **2** Votre galerie s'affiche à l'écran.
- **3** Touchez la vidéo ou la photo pour l'ouvrir entièrement.
- 4 Pour lire la vidéo, appuyez sur  $\blacktriangleright$ . Pour interrompre la lecture, appuyez  $sur$   $\blacksquare$ .

**ASTUCE :** Cliquez à gauche ou à droite pour afficher d'autres photos ou vidéos.

# **Capture d'une image à partir d'une vidéo**

- **1** Sélectionnez la vidéo dans laquelle vous souhaitez capturer une image.
- **2** Appuyez sur **II** pour interrompre la vidéo sur l'image que vous souhaitez convertir et appuyez sur le côté supérieur gauche de l'écran pour ouvrir le menu  $\blacksquare$
- **3** Dans le menu des options, sélectionnez **.......**
- **4** L'image s'affiche à l'écran, avec le nom qui lui est associé.
- **5** Appuyez sur  $\implies$  pour revenir à la vidéo.
- **6** L'image est enregistrée dans le dossier **Album multimédia** et s'affiche dans la galerie.

**AVERTISSEMENT :** Certaines fonctions ne fonctionneront pas correctement si le fichier multimédia n'a pas été enregistré à l'aide du téléphone.

#### **Visualisation des photos sous forme de diaporama**

Le mode Diaporama affiche toutes les photos de votre galerie, une par une, sous forme de diaporama. Les vidéos ne peuvent pas être visionnées dans le diaporama.

- 1 Appuyez sur **图** dans la **Galerie**, puis faites défiler l'écran et sélectionnez **Diaporama**.
- **2** Le diaporama démarre.

Il existe plusieurs options dans les diaporamas :

Appuyez sur  $\textcircled{2}$  pour revenir en arrière.

# Vos photos et vidéos

**T** Permet d'interrompre le diaporama sur une photo spécifique.

**Permet de reprendre la lecture du** diaporama.

Permet un affichage aléatoire.

**Permet d'augmenter ou de réduire** la vitesse du diaporama.

### **Définition d'une photo comme fond d'écran**

- **1** Appuyez sur **Galerie** dans l'onglet DIVERTISSEMENT.
- **2** Appuyez sur la photo que vous souhaitez définir comme fond d'écran.
- **3** Appuyez sur l'écran pour accéder au menu.
- **4** Touchez .
- **5** Vous pouvez modifier la taille de la photo à l'aide de la touche .
- **6** Lorsque vous êtes satisfait de la photo, appuyez sur **Définir**.
- **7** Choisissez ce que vous souhaitez modifier parmi les options : **Tout**, **Gadget**, **Numéro abrégé**.

# **Modification des photos**

**1** Ouvrez la photo que vous souhaitez modifier et appuyez sur  $\mathbb{Z}$  pour faire apparaître les options.

**2** Appuyez sur les icônes permettant de modifier votre photo :

 Déplacez votre doigt sur l'écran pour sélectionner la zone.

Permet de faire un dessin à main levée sur votre photo. Dans les quatre options, sélectionnez l'épaisseur de la ligne, puis la couleur à utiliser.

<sup>T</sup>I Permet d'ajouter du texte sur la photo.

Permet de décorer votre photo avec des tampons. Faites votre choix parmi les différents tampons et couleurs et appuyez sur votre photo à l'emplacement auquel vous voulez les appliquer.

 Permet d'effacer ce que vous dessinez. Vous pouvez également sélectionner la taille de la gomme.

Permet de revenir à la galerie.

Permet d'enregistrer les modifications effectuées sur les photos. Sélectionnez cette option pour enregistrer les modifications dans le **Fichier d'origine**, ou dans un **Nouveau fichier**. Si vous sélectionnez **Nouveau fichier**, saisissez un nom de fichier.

LG GD510 | Guide de l'utilisateur

 Permet d'annuler le dernier effet ou la dernière modification apportés à la photo.

Appuyez sur **pour ouvrir les** options de filtre.

 Permet de régler la photo sélectionnée.

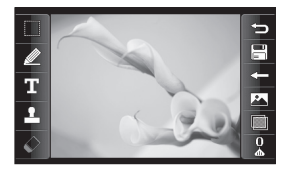

# **Ajout d'un effet à une photo**

- **1** Dans l'écran d'édition, appuyez sur .
- **2** Sélectionnez parmi les options suivantes celle que vous souhaitez appliquer à la photo :

**Embellissement du visage** : permet de détecter automatiquement les visages d'une image et de les illuminer.

**Effet tunnel** : effet tunnel.

**Négatif couleur** : effet de couleur négatif.

**Noir et blanc** : effet de couleur noir et blanc.

**Sépia** : donne un effet sépia. **Flou** : donne un effet flou.

**Netteté :** déplacez le marqueur le long de la barre pour rendre la mise au point de la photo plus nette. Sélectionnez l'icône **OK** pour appliquer les modifications ou  $choisis$ ez $\leq$  pour annuler.

**Mosaïque floue** : permet d'appliquer un effet de mosaïque floue à la photo.

**Peinture à l'huile** : donne un effet de peinture à l'huile.

**Esquisse** : permet de donner à l'image l'apparence d'une esquisse.

**Relief** : donne un effet de relief.

**Surexposition** : permet de changer l'effet d'exposition à la lumière.

**Net** : donne un effet de clarté et de brillance.

**Clair de lune** : permet de modifier la lumière pour qu'elle ressemble à un clair de lune.

**Sépia** : donne un effet de photo ancienne.

**Éclat** : donne un effet de faisceau de lumière.

**Manga** : donne un effet de manga. **Aquarelle** : donne un effet d'aquarelle.

**3** Pour annuler un effet, il vous suffit d'appuyer sur **Annuler** .

# Multimédia

La mémoire du téléphone vous permet de stocker des fichiers multimédia afin d'accéder facilement à tous vos fichiers d'images, de sons, de vidéos et de jeux. Vous pouvez en outre enregistrer vos fichiers sur une carte mémoire. L'utilisation d'une carte mémoire présente l'avantage de libérer de l'espace dans la mémoire de votre téléphone. Vous pouvez trouver ces fichiers dans le menu **Album multimédia** dans l'onglet DIVERTISSEMENT.

**REMARQUE:** les contenus musicaux peuvent être protégés par des traités internationaux, ainsi que par les législations nationales en vigueur en matière de copyright. Par conséquent, la copie ou la reproduction d'un contenu musical peut être soumise à l'obtention d'autorisations ou de licences particulières. Dans certains pays, la législation en vigueur interdit la copie à usage privé de tout contenu protégé par un copyright. Avant de télécharger ou de copier le fichier, veuillez prendre connaissance de la législation en vigueur dans le pays concerné par rapport à l'utilisation d'un tel contenu.

### **Images**

**Images** contient une liste d'images, y compris des images par défaut préchargées sur votre téléphone, des images que vous avez téléchargées et des images prises avec l'appareil photo de votre téléphone.

# **Envoi d'une photo**

- **1** Appuyez sur **Album multimédia** dans l'onglet DIVERTISSEMENT, puis sélectionnez **Images**. Sélectionnez l'image que vous vous voulez.
- **2** Appuyez sur **Envoyer** et sélectionnez l'une des options suivantes : **MMS**, **E-mail**, **Bluetooth**.

# **Utilisation d'une image**

Les images peuvent servir de fond d'écran, d'écran de verrouillage ou permettre d'identifier un appelant.

- **1** Appuyez sur **Album multimédia** dans l'onglet DIVERTISSEMENT, puis sélectionnez **Images**. Sélectionnez l'image que vous vous voulez. Appuyez ensuite sur  $\Box$ .
- **2** Appuyez sur **Utiliser comme** et sélectionnez l'une des options suivantes :

**Image écran accueil** : permet de définir un fond d'écran pour l'écran d'accueil.

38

**Image écran verrou** : permet de définir un fond d'écran pour l'écran de verrouillage.

**Image Contacts** : permet d'associer une image à une personne spécifique figurant dans votre liste de contacts, de manière à ce que l'image s'affiche lorsque cette personne vous appelle.

**Image démarrage :** permet de définir une image pour qu'elle s'affiche lorsque vous allumez votre téléphone.

**Fermeture image** : permet de définir une image pour qu'elle s'affiche lorsque vous éteignez votre téléphone.

#### **Impression d'une image**

- **1** Appuyez sur **Album multimédia** dans l'onglet DIVERTISSEMENT, puis sélectionnez **Images**. Sélectionnez l'image que vous vous voulez. Appuyez ensuite sur  $\blacksquare$ .
- **2** Appuyez sur **Imprimer**, puis choisissez entre **Bluetooth** et **PictBridge**.

**ASTUCE :** Vous pouvez imprimer via Bluetooth ou en vous connectant à une imprimante compatible avec PictBridge.

### **Déplacement ou copie d'une image**

Il est possible de déplacer ou copier une image entre la mémoire du téléphone et la carte mémoire. Cette option vous permet soit de libérer de l'espace dans l'une des banques de mémoire, soit de protéger vos images pour éviter de les perdre.

- **1** Appuyez sur **Album multimédia** dans l'onglet DIVERTISSEMENT, puis sélectionnez **Images** et appuyez sur  $\blacksquare$ .
- **2** Sélectionnez **Déplacer** ou **Copier**.
- **3** Vous pouvez sélectionner/ désélectionner les images en les touchant successivement. Sélectionnez l'image à déplacer ou à copier, et appuyez sur **Copier/ Déplacer**.

#### **Sons**

Le dossier **Sons** contient une liste de sons, notamment des sons téléchargés, des sons par défaut et des enregistrements vocaux. Ce dossier vous permet de gérer et d'envoyer des sons ou de les définir comme sonneries.

# Multimédia

# **Utilisation d'un son**

- **1** Appuyez sur **Album multimédia** dans l'onglet DIVERTISSEMENT, puis sélectionnez **Sons**.
- **2** Sélectionnez le son de votre choix. Un message de confirmation apparaît.
- **3** Appuyez sur **Oui.** La lecture démarre.
- **4** Appuyez sur **E** et sélectionnez **Utiliser comme**.
- **5** Sélectionnez l'une des options suivantes : **Sonnerie**, **Sonnerie message**, **Démarrage** ou **Fermeture**.

# **Vidéos**

Le dossier **Vidéos** affiche la liste des vidéos téléchargées et des vidéos enregistrées sur votre téléphone.

# **Lecture d'une vidéo**

- **1** Appuyez sur **Album multimédia** dans l'onglet DIVERTISSEMENT, puis sélectionnez Vidéos.
- **2** Sélectionnez une vidéo à lire.

### **Envoi d'une vidéo**

- **1** Sélectionnez une vidéo.
- 2 Appuyez sur **■** , puis sur **Envoyer** et sélectionnez **Message**, **E-mail**, **Bluetooth**.

# **Jeux et Applis**

Vous pouvez installer de nouveaux jeux et applications sur votre téléphone pour vous distraire pendant votre temps libre.

### **Utilisation d'un jeu**

- **1** Appuyez sur **Album multimédia** dans l'onglet DIVERTISSEMENT.
- **2** Sélectionnez **Jeux et Applis**, puis choisissez un jeu pour le lancer.

#### **Documents**

Le menu **Documents** dans **Album multimédia** vous permet d'afficher tous vos documents. Ce menu permet d'afficher des fichiers Excel, PowerPoint, Word, texte et PDF.

### **Transfert d'un fichier vers votre téléphone**

Le mode Bluetooth est probablement la manière la plus simple de transférer un fichier de votre ordinateur vers votre téléphone. Cette opération peut également être effectuée avec LG PC Suite via votre câble Sync.

#### **Pour transférer des documents à l'aide de la technologie Bluetooth :**

**1** Assurez-vous que Bluetooth est activé sur votre téléphone et votre

40

LG GD510 | Guide de l'utilisateur

ordinateur, et que ces derniers sont visibles l'un envers l'autre.

- **2** Utilisez votre ordinateur pour envoyer le fichier via Bluetooth.
- **3** Lorsque le fichier est envoyé, vous devez l'accepter sur votre téléphone en touchant **Oui**.
- **4** Le fichier s'affiche par défaut dans **Mon dossier**, le deuxième onglet de la section **Album multimédia**. Le fichier ne s'affichera peut-être pas si le dossier est plein.

#### **Autres**

Le dossier **Autres** contient une liste des fichiers autres que des images, des sons, des vidéos, des documents, des jeux ou des applications.

# **Studio de cinéma**

Permet de créer une vidéo musicale.

# **Réaliser un film**

- **1** Faites defiler l'écran et appuyez sur **Appareil photo** dans l'onglet DIVERTISSEMENT et appuyez sur **Studio de cinema**.
- **2** Appuyez sur **c** pour ajouter une image. Cochez les cases correspondant aux images que vous souhaitez inclure, puis sélectionnez **Insérer**.
- **3** Appuyez sur l'onglet Style pour choisir un style Cinéma. Le style par défaut est **Sépia classique**.
- **4** Appuyez sur **Son par défaut** pour modifier un son.
- **5** Touchez  $\heartsuit$  pour voir votre création.
- **6** Appuyez sur **E**, puis sur **Ordre** pour créer un ordre. Vous pouvez choisir entre un ordre aléatoire et un ordre séquentiel.
- **7** Touchez , puis **Emplacement de sauvegarde** pour choisir où enregistrer le film.

## **Musique**

Votre LG GD510 est équipé d'un lecteur audio intégré qui vous permet d'écouter vos morceaux préférés. Pour accéder au lecteur audio, sélectionnez **Orange Music** dans l'onglet DIVERTISSEMENT. À partir de cet emplacement, vous avez accès à plusieurs dossiers :

**Dernières écoutes** : permet de lire toutes les chansons que vous avez écoutées récemment.

**Music Store** : permet de vous connecter a la boutique en ligne.

**Toutes les pistes** : contient toutes les chansons enregistrées sur votre téléphone sauf la musique préchargée par défaut.

# Multimédia

**Artistes** : permet de parcourir votre collection musicale par artiste.

**Albums** : permet de parcourir votre collection musicale par album.

**Genres** : permet de parcourir votre collection musicale par genre.

**Listes d'écoute** : permet d'afficher toutes les listes d'écoute que vous avez créées.

**Lecture aléatoire** : permet d'écouter vos morceaux de musique dans un ordre aléatoire.

**ASTUCE :** L'application Orange Music Store permet de telecharger de la musique.

## **Transférer de la musique sur votre téléphone**

La manière la plus simple de transférer de la musique sur votre téléphone est de le faire via Bluetooth ou avec votre câble sync.

Il est également possible d'utiliser LG PC Suite. Pour transférer des documents à l'aide de la technologie Bluetooth :

**1** Assurez-vous que Bluetooth est activé sur vos deux périphériques et que ces derniers sont à portée l'un de l'autre.

- **2** Sélectionnez le fichier musical sur l'autre périphérique et choisissez de l'envoyer via Bluetooth.
- **3** Une fois que votre fichier est prêt à être envoyé, vous devez l'accepter sur votre téléphone en appuyant sur **Oui**.
- **4** Le fichier devrait apparaître dans **Orange Music** > **Toutes les pistes**.

# **Lecture d'une chanson**

- **1** Appuyez sur **Orange Music** dans l'onglet DIVERTISSEMENT.
- **2** Sélectionnez l'un des dossiers et la chanson que vous souhaitez écouter.
- **3** Touchez **II** pour mettre la chanson sur pause.
- **4** Touchez **DI** pour passer à la chanson suivante.
- **5** Touchez **KC** pour revenir à la chanson précédente.
- **6** Appuyez sur  $\approx$  pour revenir au menu **Orange Music**. Plusieurs pressions peuvent être nécessaires pour revenir au menu.

# **Création d'une liste d'écoute**

Vous pouvez créer vos propres listes d'écoute en sélectionnant des chansons dans le dossier **Listes d'écoute**.

- **1** Appuyez sur **Orange Music** dans l'onglet DIVERTISSEMENT.
- **2** Appuyez sur **Listes d'écoute**, puis sur **Ajouter une nouvelle liste d'écoute**, saisissez le nom de la liste d'écoute et appuyez sur **Enreg**.
- **3** Le dossier **Toutes les pistes** affiche toutes les chansons stockées sur votre téléphone. Appuyez sur toutes les chansons que vous souhaitez inclure dans votre liste d'écoute ; une coche s'affiche en regard de leur nom.
- **4** Touchez **Terminé**.

### **Radio FM**

La fonction radio FM intégrée du LG GD510 vous permet d'écouter vos stations de radio préférées lors de vos déplacements.

**REMARQUE :** Pour écouter la radio, vous devez brancher votre casque. Insérez-le dans la prise casque (il s'agit de la même prise que celle utilisée pour le chargeur).

# **Rechercher des stations**

Vous pouvez régler les stations de radio sur votre téléphone en les recherchant manuellement ou automatiquement. Vous n'aurez plus à les régler de nouveau car elles seront ensuite associées à un numéro de

canal spécifique. Vous devez d'abord brancher le kit piéton sur le téléphone car il fait office d'antenne.

#### **Pour effectuer une Recherche automatique :**

- **1** Faites défiler l'écran et appuyez sur **Radio FM** dans l'onglet DIVERTISSEMENT, puis sur  $\Box$ .
- **2** Appuyez sur **Recherche automatique**. Un message de confirmation s'affiche. Sélectionnez **Oui** : les stations sont détectées automatiquement et associées à des canaux dans votre téléphone.

**REMARQUE :** Une station peut également être réglée manuellement en utilisant  $\blacktriangleleft$  et  $\blacktriangleright$ , se trouvant au centre de l'écran. Si vous maintenez enfoncées les touches  $\blacktriangleleft$  et  $\blacktriangleright$ , les stations seront détectées automatiquement.

# **Réinitialisation des stations**

- **1** Faites défiler l'écran et appuyez sur **Radio FM** dans l'onglet DIVERTISSEMENT, puis sur **日**.
- **2** Sélectionnez **Réinitialiser ce canal**  pour réinitialiser le canal actuel ou **Réinitialiser tous les canaux** pour réinitialiser tous les canaux. Chaque canal revient à la première fréquence, 87,5 MHz.

# Agenda

# **Ajout d'un événement à votre calendrier**

- **1** Appuyez sur **Agenda** dans l'onglet UTILITAIRES et sélectionnez **Calendrier**.
- **2** Sélectionnez la date pour laquelle vous souhaitez ajouter un événement.
- **3** Appuyez sur **B**, puis sur **Nouvel événement**.
- **4** Appuyez sur **Catégorie**, puis choisissez parmi **RDV, Evénement** ou **Anniversaire**.
- **5** Saisissez l'**objet**.
- **6** Vérifiez, puis saisissez, la date et l'heure de début de l'événement. Pour les **RDV** et les **Evénement**, saisissez la date et l'heure de fin de l'événement dans les deux champs de date et d'heure inférieures. Saisissez le lieu s'il s'agit d'un **RDV**.
- **7** Définissez **Alarme** et **Répéter**.
- **8** Pour enregistrer l'événement dans le calendrier, sélectionnez **Enregistrer**. Les jours pour lesquels des événements sont enregistrés sont signalés par un curseur en forme de carré. Une sonnerie retentira à l'heure de début de l'événement afin de vous aider à rester organisé.

# **Ajout d'un élément à votre liste des tâches**

- **1** Appuyez sur **Agenda** dans l'onglet UTILITAIRES.
- **2** Sélectionnez **Tâches** et appuyez sur **Ajouter tâche**.
- **3** Définissez la date de la tâche, ajoutez des notes, puis sélectionnez un niveau de priorité : **Elevée**, **Moyenne** ou **Faible**.
- **4** Enregistrez la tâche en sélectionnant **Enregistrer**.

# **Trouver jour J**

**Trouver jour J** est un outil très pratique qui vous permet de connaître une date, si on ajoute un certain nombre de jours à la date du jour. Par exemple, après 60 jours à partir du 10.10.07 nous serons le 09.12.2007.

- **1** Appuyez sur **Agenda** dans l'onglet UTILITAIRES.
- **2** Sélectionnez **Trouver Jour J**.
- **3** Définissez la date souhaitée dans l'onglet **De**.
- **4** Définissez le nombre de jours souhaité dans l'onglet **Après**.
- **5** Le **Jour J** s'affiche en dessous.

# **Ajout d'un mémo**

- **1** Appuyez sur **Mémo** dans l'onglet UTILITAIRES.
- **2** Appuyez sur **Ajouter mémo**.
- **3** Saisissez votre mémo, puis appuyez sur **Enregistrer**.
- **4** Votre mémo apparaît ensuite à l'écran dans l'application **Mémo**.

# **Réglage des alarmes**

- **1** Appuyez sur **Alarmes** dans l'onglet UTILITAIRES. **Widget Alarme** doit s'afficher dans la liste en tant qu'élément par défaut. Vous ne pouvez pas le supprimer.
- **2** Touchez **Nouvelle alarme**.
- **3** Réglez l'heure à laquelle vous souhaitez que l'alarme sonne dans le champ **Heure**.
- **4** Définissez le mode de répétition de l'alarme dans le champ **Répéter** : **Ponctuelle, Chaque jour**, **Lun - Ven**, **Lun - Sam**, **Sam - Dim**, **Sauf congés**  ou **Choisir un jour de la semaine**. Les icônes indiquent alors le jour de la semaine que vous sélectionnez.
- **5** Sélectionnez **Type d'alarme** pour choisir un type d'alarme.
- **6** Choisissez **Alarme** et sélectionnez un son du dossier. Pour écouter une

sonnerie, appuyez sur la sonnerie souhaitée, puis sur  $\odot$ .

- **7** Ajoutez un mémo à l'alarme dans le champ **Mémo**.
- **8** Enfin, définissez la fréquence de répétition : 5, 10, 20, 30 minutes, 1 heure ou Fonction de répétition.
- **9** Une fois l'alarme programmée, touchez **Enregistrer**.

**REMARQUE :** Vous pouvez programmer un maximum de cinq alarmes dont la **Widget Alarme**.

**ASTUCE :** Faites glisser le commutateur **Marche**/**Arrêt** sur l'alarme pour l'activer.

# **Ajout d'un mémo à l'aide du tableau blanc**

- **1** Faites défiler l'écran et touchez **Tableau blanc** dans l'onglet UTILITAIRES.
- **2** Appuyez sur **Ajouter dessin**.
- **3** Dessinez votre mémo sur l'écran LCD tactile, puis appuyez sur  $\Box$ .
- **4** Appuyez sur **Oui**. Votre mémo s'affichera à l'écran dans l'application **Tableau blanc**.

# Agenda

## **Dictaphone**

Le dictaphone vous permet d'enregistrer des mémos vocaux ou autres fichiers audio.

Appuyez sur **Dictaphone** dans l'onglet UTILITAIRES, sélectionnez **回**, puis **Réglages** pour modifier les réglages :

**Durée :** permet de définir la durée de l'enregistrement. Vous avez le choix entre **Sans limite**, **Taille du msg. MMS**  ou **1 min**.

**Qualité :** permet de sélectionner la qualité du son. Sélectionnez **Super fine**, **Avancé** ou **Général**.

**Mémoire utilisée** : permet de déterminer où enregistrer les fichiers audio. Choisissez entre **Mémoire externe** et **Mémoire téléphone**.

### **Enregistrement d'un son ou d'une voix**

- **1** Appuyez sur **Pour lancer** l'enregistrement.
- 2 Appuyez sur **II** pour mettre l'enregistrement en pause.
- **3** Appuyez sur **D** pour arrêter l'enregistrement.
- **4** Appuyez sur **Pour** écouter votre enregistrement.

# **Utilisation de la calculatrice**

- **1** Appuyez sur **Extras** dans l'onglet UTILITAIRES.
- **2** Sélectionnez **Calculatrice**.
- **3** Entrez les nombres à l'aide des touches numériques du clavier téléphonique.
- **4** Pour les calculs simples, appuyez sur la fonction souhaitée  $(+, -, \times, \div)$ . suivie de  $=$
- **5** Pour les calculs plus complexes, appuyez sur  $\overline{A}$ , puis choisissez **sin**, **cos**, **tan**, **log**, **ln**, **exp**, **sqrt**, **deg** ou **rad**.

# **Conversion d'une unité**

- **1** Appuyez sur **Extras** dans l'onglet UTILITAIRES.
- **2** Sélectionnez **Convertisseur**.
- **3** Choisissez le type de données à convertir : **Devise**, **Surface**, **Longueur**, **Poids**, **Température**, **Volume** ou **Vitesse**.
- **4** Vous pouvez à présent choisir l'unité et entrer la valeur à convertir, puis l'unité de conversion.
- **5** Le résultat s'affiche.

### 46

LG GD510 | Guide de l'utilisateur

# **Ajout d'une ville aux fuseaux horaires**

- **1** Appuyez sur **Fuseaux horaires.** dans l'onglet UTILITAIRES.
- **2** Appuyez sur l'icône , puis sur **Ajouter ville**.
- **3** Faites défiler le globe, touchez la zone de votre choix et choisissez la ville sur la carte.
- **4** Ou appuyez sur l'icône **de** et tapez le nom de la ville recherchée dans le champ de recherche.

## **Utilisation du chronomètre**

- **1** Appuyez sur **Extras** dans l'onglet UTILITAIRES.
- **2** Sélectionnez **Chronomètre**.
- **3** Appuyez sur **Démarrer** en bas de l'écran pour lancer le chronomètre.
- **4** Appuyez sur **Tour** si vous souhaitez enregistrer la durée d'un tour.
- **5** Appuyez sur **Arrêt** pour arrêter le chronomètre.
- **6** Appuyez sur **Reprendre** pour redémarrer le chronomètre au moment où vous l'avez arrêté ou **Réinitialiser** pour remettre le temps à zéro.

# **Présentation de la fonction Arbres sauvegardés**

Lorsque vous effectuez une recharge à l'aide des cellules solaires, des arbres sont sauvegardés. Chaque arbre représente la réduction des émissions de carbone. Vous pouvez planter davantage d'arbres en utilisant plus d'énergie solaire.

### **Présentation de la fonction Calculatrice écologique**

En effectuant une recharge à l'aide de cellules solaires, vous réduisez vos émissions de carbone. La calculatrice écologique vous permet de chiffrer cette réduction.

**ASTUCE :** Si des cellules solaires sont fixées au GD510, les fonctions Arbres sauvegardés et Calculatrice écologique s'affichent sous le menu Extras de l'onglet UTILITAIRES.

# PC Sync

Vous pouvez synchroniser votre ordinateur avec votre téléphone afin de vous assurer que toutes les informations importantes et les dates concordent. Pour avoir l'esprit tranquille, vous pouvez aussi sauvegarder vos fichiers.

### **Installer LG PC Suite sur votre ordinateur**

- **1** Appuyez sur **depuis** l'écran d'accueil, puis sélectionnez **Connectivité** dans l'onglet RÉGLAGES.
- **2** Sélectionnez **Mode connexion USB**  et appuyez sur **PC Suite**.
- **3** Connectez le téléphone à l'ordinateur à l'aide un câble USB et patientez. Le guide d'installation affiche un message.
- **4** Suivez les instructions à l'écran pour terminer l'Assistant du programme d'installation de LG PC Suite.
- **5** Une fois l'installation terminée, l'icône LG PC Suite apparaît sur le Bureau.

## **Connexion du téléphone à votre ordinateur**

- **1** Appuyez sur **H** depuis l'écran d'accueil, puis sélectionnez **Connectivité** dans l'onglet RÉGLAGES.
- **2** Sélectionnez **Mode connexion USB**.
- **3** Appuyez sur **PC Suite**.
- **4** Connectez le téléphone à l'ordinateur à l'aide un câble USB et patientez. PC Suite démarre automatiquement.

#### **Sauvegarde et restauration des données de votre téléphone**

- **1** Connectez votre téléphone à votre ordinateur comme indiqué ci-dessus.
- **2** Cliquez sur l'icône **Sauvegarde**, puis sélectionnez **Sauvegarde** ou **Restaurer**.
- **3** Marquez le contenu à sauvegarder ou à restaurer. Sélectionnez l'emplacement vers lequel sauvegarder les informations ou à partir duquel les restaurer. Cliquez sur l'icône **Démarrer**.
- **4** Les informations sont sauvegardées ou restaurées.

### **Affichage des fichiers du téléphone sur votre ordinateur**

- **1** Connectez votre téléphone à votre ordinateur comme précédemment indiaué.
- **2** Cliquez sur l'icône **Gestion des fichiers**.
- **3** Tous les documents, contenus Flash, images, sons et vidéos enregistrés dans votre téléphone apparaissent à droite de l'écran.

**ASTUCE : Afficher le contenu de** votre téléphone sur l'écran de votre ordinateur vous permet d'organiser vos fichiers et documents et de supprimer les contenus dont vous n'avez plus besoin.

# **Synchroniser vos contacts**

- **1** Connectez le téléphone à votre ordinateur.
- **2** Cliquez sur l'icône **Gestion des contacts**.
- **3** Votre ordinateur importe et affiche tous les contacts enregistrés dans votre carte USIM et dans votre téléphone.
- **4** Cliquez sur **Fichier**, puis sélectionnez **Enreg**. À présent,

spécifiez le dossier cible dans lequel vous voulez enregistrer vos contacts.

**REMARQUE :** Pour sauvegarder les contacts enregistrés sur votre carte SIM, cliquez sur le dossier de la carte SIM dans le volet gauche de l'écran.

Cliquez avec le bouton droit de la souris sur les contacts, puis choisissez **Tout sélect**.

Cliquez avec le bouton droit de la souris au même endroit, puis sélectionnez **Copier sur mémoire téléphone**. Cliquez sur le dossier Téléphone, dans le volet gauche de l'écran. Tous vos numéros s'affichent.

### **Synchroniser vos messages**

- **1** Connectez le téléphone à votre ordinateur.
- **2** Cliquez sur l'icône **Messages**.
- **3** Tous les messages de votre téléphone apparaissent à l'écran dans des dossiers.
- **4** Cliquez sur le titre des colonnes pour réorganiser vos messages et les trier par **Expéditeur**, **Contenu** et **Date de réception**.

# PC Sync

#### **Utilisation du téléphone comme périphérique de synchronisation musicale**

Votre téléphone peut être utilisé comme périphérique de synchronisation musicale uniquement pour les fichiers de synchronisation musicale.

La synchronisation musicale peut être effectuée à l'aide de Windows Media Player 10/11 et prend en charge la mémoire du téléphone et la carte mémoire externe.

- **1** Déconnectez votre téléphone de votre ordinateur.
- **2** Sur l'écran d'accueil, sélectionnez , puis **Connectivité** dans l'onglet RÉGLAGES.
- **3** Sélectionnez **Mode connexion USB**.
- **4** Appuyez sur **Sync musique**.
- **5** Connectez le téléphone à votre ordinateur. Votre téléphone affiche : **Connecté** puis **Débrancher pour arrêter Sync musique**.

# Orange World

# **Orange World**

**Orange World** vous donne acces, entre autres, a une multitude de jeux, de musiques, d'actualités, de sports, de divertissements et bien plus encore, directement sur votre téléphone portable et ce, ou que vous soyez et quels que soient vos centres d'interets.

# **Accès au Web**

- **1** Appuyez sur **Orange World** dans l'onglet UTILITAIRES.
- **2** Pour aller directement à la page d'accueil du navigateur, sélectionnez **Page d'accueil**. Vous pouvez également sélectionner **Entrer l'adresse**, saisir l'URL et sélectionner **Connexion**.

**REMARQUE :** La connexion à ce service et le téléchargement de contenus entraînent des frais supplémentaires. Vérifiez le coût des données auprès de votre opérateur.

#### **Ajouter des favoris et y accéder**

Pour accéder facilement et rapidement à vos sites Web préférés, vous pouvez ajouter des favoris et enregistrer des pages Web.

- **1** Appuyez sur **Orange World** dans l'onglet UTILITAIRES.
- **2** Sélectionnez **Favoris**. Votre liste de favoris s'affiche.
- **3** Pour ajouter un nouveau signet, appuyez sur **Ajouter signet**. Saisissez un nom pour ce signet, suivi de l'URL, dans le champ correspondant.
- **4** Touchez **Enregistrer**. Le signet apparaît dans la liste des favoris.
- **5** Pour accéder au signet, il vous suffit d'appuyer sur l'icône Connexion en regard du signet ou d'appuyer sur le titre du signet, puis d'appuyer sur **Connexion**. Vous allez être connecté au signet.

## **Utilisation du lecteur de flux RSS**

RSS (Really Simple Syndication) est une famille de formats de bulletins d'informations Web utilisés pour publier du contenu fréquemment mis à jour comme des entrées de blog, actualités ou podcast. Un document RSS, appelé fil d'information, bulletin d'informations Web ou canal, contient un résumé du contenu d'un site Web associé ou le texte complet. RSS permet de se tenir informé sur ses sites Web favoris de manière

# Orange World

automatisée, ce qui est plus simple qu'une vérification manuelle. L'utilisateur s'abonne à un fil d'information en entrant le lien correspondant dans le lecteur ou en cliquant sur une icône RSS dans un navigateur pour lancer le processus d'abonnement. Le lecteur vérifie régulièrement la présence de nouveau contenu pour les fils d'information auxquels l'utilisateur s'est abonné et télécharge les mises à jour détectées.

# **Enregistrement d'une page**

- **1** Accédez à la page Web souhaitée, comme indiqué page précédente.
- **2** Touchez **■** , puis sélectionnez **Enregistrer cette page**.
- **3** Entrez un nom pour cette page Web, de sorte que vous puissiez facilement l'identifier.
- **4** Touchez **Enregistrer**.

# **Accès à une page enregistrée**

Appuyez sur **Orange World** dans l'onglet UTILITAIRES. Sélectionnez ensuite **Pages enregistrées**. Les pages enregistrées s'affichent.

## **Affichage de l'historique du navigateur**

Appuyez sur **Orange World** dans l'onglet UTILITAIRES. Sélectionnez ensuite **Historique**.

# **Modification des paramètres du navigateur Web**

Appuyez sur **Orange World** dans l'onglet UTILITAIRES. Sélectionnez ensuite **Réglages**.

Vous pouvez modifier les paramètres suivants : **Profils**, **Param. d'apparence**, **Cache**, **Cookies**, ou **Sécurité**.

#### **Utilisation de votre téléphone en tant que modem**

Vous pouvez utiliser votre GD510 comme modem pour votre ordinateur et accéder ainsi à Internet et à vos emails même lorsqu'aucune connexion filaire n'est pas disponible. Vous pouvez utiliser le câble USB ou la connectivité Bluetooth.

#### **Utilisation du câble USB :**

- **1** Assurez-vous que LG PC Suite est installé sur votre ordinateur.
- **2** Connectez votre GD510 à votre ordinateur à l'aide du câble USB, comme indiqué précédemment, puis lancez le logiciel LG PC Suite.
- **3** Cliquez sur **Kit Internet** sur votre ordinateur. Cliquez ensuite sur le bouton **Nouveau** , puis sélectionnez **Modem**.
- **4** Choisissez **Modem USB LG Mobile**, puis sélectionnez **OK**. Il s'affiche à l'écran.
- **5** Indiquez le profil pouvant se connecter à Internet et enregistrez les valeurs.
- **6** Le profil créé s'affiche sur l'écran de votre ordinateur. Sélectionnez-le et cliquez sur **Connexion**. Votre ordinateur établit une connexion via votre GD510.

**REMARQUE :** Pour plus d'informations sur la synchronisation à l'aide de LG PC Suite.

#### **Utilisation de la connectivité Bluetooth :**

- **1** Assurez-vous que la connectivité Bluetooth est **activée** et qu'elle est **visible** au niveau de votre ordinateur et de votre GD510.
- **2** Associez votre ordinateur à votre GD510 de sorte qu'un mot de passe soit requis pour la connexion.
- **3** Utilisez l'**Assistant de connexion** de l'application LG PC Suite afin de créer une connexion Bluetooth active.
- **4** Cliquez sur le **Kit Internet** de votre ordinateur. Cliquez ensuite sur le bouton **Nouveau**.
- **5** Choisissez **Modem USB LG Mobile**, puis sélectionnez **OK**. Il s'affiche à l'écran.
- **6** Indiquez le profil pouvant se connecter à Internet et enregistrez les valeurs.
- **7** Le profil créé s'affiche sur l'écran de votre ordinateur. Sélectionnez-le et cliquez sur **Connexion**. Votre ordinateur établit une connexion via votre GD510.

# Réglages

### **Personnalisation des Profils**

Vous pouvez rapidement modifier votre profil dans l'écran d'accueil.

Vous pouvez personnaliser chaque profil via le menu Réglages.

- **1** Appuyez sur **Profils** dans l'onglet RÉGLAGES.
- **2** Choisissez le profil que vous voulez modifier.
- **3** Vous pouvez alors modifier toutes les options de son et d'alerte disponibles dans la liste, dont les réglages **Sonnerie**, **Volume, Alerte message**, etc.

### **Modification des paramètres de l'affichage**

Appuyez sur **Affichage** dans l'onglet RÉGLAGES.

#### **Affichage**

**Fond d'écran** : permet de choisir un thème pour votre écran d'accueil ou votre écran de verrouillage.

**Livesquare** : appuyez sur **Aide Livesquare** pour découvrir ses fonctions.

 **Thème** : permet de choisir un thème pour les menus. Vous pouvez également régler la taille et le style de la police.

**Menu principal** : permet de choisir le style du menu principal (**Zigzag**  ou **Défilement**).

**Composer numéro** : permet de régler la couleur des chiffres.

**Luminosité** : permet de régler la luminosité de l'écran.

**Message d'accueil** : permet de choisir entre activé et désactivé et de saisir le message d'accueil dans le champ de texte.

**Démarrage/Fermeture** : permet de choisir un thème pour votre écran de démarrage ou de fermeture.

#### **Modification des paramètres du téléphone**

Profitez de la liberté que vous donne le GD510 pour l'adapter à votre propre style.

Appuyez sur **Téléphone** dans l'onglet RÉGLAGES, puis choisissez dans la liste suivante.

#### **Téléphone**

**Date & Heure** : permet de régler les paramètres de date et d'heure et de choisir entre l'option de mise à jour automatique et l'option d'heure d'été.

LG GD510 | Guide de l'utilisateur

**Économie d'énergie** : permet d'activer et de désactiver les réglages d'économie d'énergie définis en usine, ou de les paramétrer sur Nuit uniquement.

**Langues** : permet de modifier la langue d'affichage de votre GD510.

**Vibreur silencieux** : permet d'activer le mode silencieux ou la répétition du GD510 en le retournant lorsqu'il sonne.

**Verr. clavier auto** : permet de verrouiller automatiquement le clavier dans l'écran d'accueil. **Sécurité :** permet de régler les paramètres de sécurité, notamment les codes PIN et le verrouillage du téléphone.

**Info mémoire** : pour plus d'informations sur l'**Utilisation du gestionnaire de mémoire**, reportez-vous.

**Réinit. Paramètres** :permet de réinitialiser tous les paramètres à leur valeur d'usine par défaut.

**Infos** : permet de sélectionner le **Guide du téléphone** pour afficher les informations techniques de votre GD510 et permet de mettre à niveau le logiciel à l'aide des **Infos téléphone** .

### **Modification des paramètres de connectivité**

Les paramètres de connectivité ont déjà été définis par votre opérateur afin que vous puissiez profiter immédiatement de votre nouveau téléphone. Pour modifier tout paramètre, utilisez ce menu : Appuyez sur **Connectivité** dans l'onglet RÉGLAGES.

#### **Paramètres réseau**

**Sélection réseau** : si vous sélectionnez l'option de sélection **automatique**, cette fonction recherche automatiquement le réseau et enregistre le téléphone auprès de celui-ci. Nous vous recommandons d'utiliser ce paramètre pour obtenir un service et une qualité optimaux. Si vous sélectionnez l'option de sélection **manuelle**, la liste de tous les réseaux disponibles s'affiche et vous pouvez sélectionner un élément de la liste pour l'enregistrer.

**Liste favoris** : permet d'ajouter un réseau préféré pour la connexion. Si la recherche est effectuée automatiquement, il vous suffit de choisir un réseau dans la liste. Dans le cas contraire, vous pouvez ajouter un réseau manuellement.

# Réglages

**Profils Internet** : ce menu affiche les profils Internet. Vous ne pouvez pas supprimer ni modifier les configurations par défaut dépendant du pays où vous vous trouvez.

**Points d'accès** : votre opérateur réseau a déjà enregistré ces informations. À l'aide de ce menu, vous pouvez ajouter de nouveaux points d'accès.

**Connexion par paquet** : permet de déterminer quand le périphérique doit être connecté au réseau pour les données par paquets.

**Mode connexion USB** : choisissez un Service de données parmi les options et synchronisez le GD510 à l'aide du logiciel LG PC Suite afin de copier les fichiers depuis votre téléphone. Reportez-vous à la section **PC Sync**, pour plus d'informations sur la synchronisation.

Si vous utilisez la synchronisation de Windows Media Player, sélectionnez **Sync musique** dans ce menu. **La fonction Sync musique** est disponible pour les contenus musicaux uniquement.

**Java** : Vous permet d'établir des profiles pour les connections faites par les programmes de Java et de voir les certificats.

**Paramètres streaming** : Le réseau de votre opérateur a déjà sauvegardé cette information.

#### **Utilisation du Gestionnaire de mémoire**

Votre GD510 peut stocker vos données dans trois mémoires différentes : le téléphone, la carte SIM et une carte mémoire externe.

Vous pouvez déterminer l'espace mémoire utilisé et l'espace mémoire disponible à l'aide du gestionnaire de mémoire.

Appuyez sur **Téléphone** dans l'onglet RÉGLAGES, puis sur **Info mémoire**.

**Mémoire commune tél.** : permet d'afficher l'espace mémoire disponible sur votre GD510 pour les images, les sons, les vidéos, les MMS, les e-mails, les applications Java, etc.

**Mémoire réservée tél.** : permet d'afficher l'espace mémoire disponible sur votre téléphone pour les SMS, les contacts, le calendrier, les tâches, les mémos, l'alarme, l'historique des appels, les favoris et les éléments divers.

**Mémoire SIM** : permet d'afficher l'espace mémoire disponible sur votre carte SIM.

**Mémoire externe** : permet d'afficher la mémoire disponible sur la carte mémoire externe (vous devrez peutêtre acheter cette carte mémoire séparément).

**Paramètres mémoire principale** : permet de choisir l'emplacement de stockage vers lequel vous souhaitez que les éléments soient enregistrés (mémoire du téléphone ou mémoire externe).

#### **Envoi et réception de fichiers via Bluetooth**

#### **Pour envoyer un fichier :**

- **1** Ouvrez le fichier à envoyer. Il s'agit en général d'une photo, d'une vidéo ou d'un fichier musical.
- **2** Sélectionnez **Envoyer**. Choisissez **Bluetooth**.
- **3** Si vous avez déjà associé le périphérique **Bluetooth**, votre GD510 n'en recherche pas automatiquement d'autres**.** Dans le cas contraire, le GD510 recherche les autres périphériques **Bluetooth** activés à sa portée.
- **4** Choisissez le périphérique auquel vous souhaitez envoyer le fichier.
- **5** Le fichier est envoyé.

**ASTUCE :** Pour vous assurer que le fichier est bien envoyé, vérifiez la barre de progression.

#### **Pour recevoir un fichier :**

- **1** Pour recevoir un fichier, la connectivité Bluetooth doit être **activée** et **visible**. Pour plus d'informations, reportez-vous à la rubrique **Modification de vos paramètres Bluetooth** ci-après.
- **2** Un message vous invite à accepter le fichier de l'expéditeur. Pour recevoir le fichier, appuyez sur **Oui**.
- **3** Vous pouvez voir où le fichier est enregistré. Vous pouvez choisir l'une des options suivantes : **Afficher** le fichier ou **Utiliser comme fond d'écran**. Les fichiers sont généralement enregistrés dans le dossier approprié du dossier **Perso**.

# Réglages

#### **Modification de vos paramètres Bluetooth**

Appuyez sur **Bluetooth** dans l'onglet RÉGLAGES. Sélectionnez **et** et choisissez **Réglages**.

**Vous pouvez modifier les paramètres suivants :**

**Visibilité** : permet de choisir **Visible**, **Masqué** ou **Visible pendant 1 minute**.

**Nom du téléphone** : permet de saisir un nom pour votre GD510.

**Services supportés** : permet de définir l'utilisation de la connectivité Bluetooth en association avec différents services.

**Mode SIM distante :** choisissez Activé ou Désactivé.

**Mon adresse** : permet d'afficher votre adresse Bluetooth.

#### **Association à un autre périphérique Bluetooth**

Lorsque vous associez le GD510 à un autre périphérique, vous pouvez configurer une connexion protégée par mot de passe.

- **1** Assurez-vous que votre connectivité Bluetooth est **activée** et **visible**. Vous pouvez modifier la visibilité
- 58 LG GD510 | Guide de l'utilisateur dans le menu **Réglages**.
- **2** Appuyez sur **Rechercher**.
- **3** Votre GD510 recherche des périphériques. Lorsque la recherche est terminée, l'option **Actualiser** apparaît à l'écran.
- **4** Choisissez le périphérique auquel associer votre GD510, entrez le mot de passe et appuyez sur **OK**.
- **5** Votre téléphone se connecte alors à l'autre périphérique, sur lequel vous devez saisir le même mot de passe.
- **6** Votre connexion Bluetooth protégée par mot de passe est désormais prête à l'emploi.

#### **Utilisation d'un casque Bluetooth**

- **1** Assurez-vous que le Bluetooth est **Activé** et **Visible**.
- **2** Pour mettre votre kit piéton en mode associatif et associer vos périphériques, suivez les instructions fournies avec le casque.
- **3** Appuyez sur **Demander avant connexion** ou **Toujours connecter** et sur **Oui** pour vous connecter maintenant. Votre GD510 bascule automatiquement sur le profil Kit piéton.

#### **Mise à jour du logiciel Programme de mise à jour du logiciel du téléphone mobile LG**

Pour plus d'informations sur l'installation et l'utilisation de ce programme, consultez le site http:// update.lgmobile.com.Cette fonction vous permet de mettre à jour votre logiciel avec la version logicielle la plus récente de manière simple et rapide sur Internet, sans avoir à contacter le centre de services LG.Le programme de mise à jour du logiciel du téléphone mobile requiert l'attention complète de l'utilisateur pendant toute la durée du processus de mise à jour. Assurez-vous de consulter toutes les instructions et remarques qui s'affichent à chaque étape avant de continuer. Notez que le retrait du câble USB de transmission des données ou des batteries au cours de la mise à jour peut endommager votre téléphone. Le fabricant ne pouvant être tenu responsable des pertes de données au cours du processus de mise à jour, nous vous conseillons de noter au préalable les informations importantes par souci de sécurité.

# **Accessoires**

Les accessoires suivants sont fournis avec votre GD510.

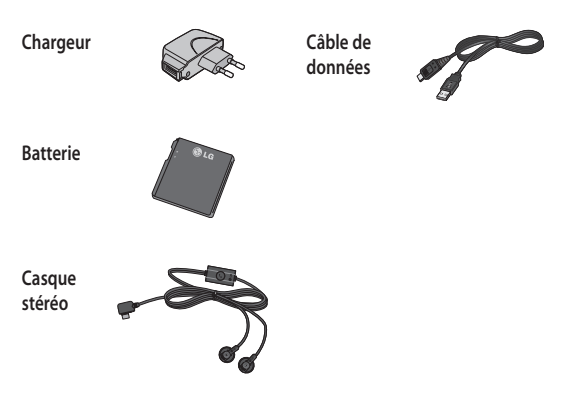

#### **REMARQUE :**

- Utilisez toujours des accessoires d'origine LG.
- Le non-respect de cette recommandation risque d'entraîner l'annulation de votre garantie.
- Les accessoires peuvent varier selon les zones géographiques. Merci de contacter nos sociétés de services ou agents locaux pour plus d'informations.

LG GD510 | Guide de l'utilisateur

60

# Données techniques

#### **Températures ambiantes**

```
Max. : +55 °C (en décharge) 
+45 °C (en charge)
```
Min. : -10°C

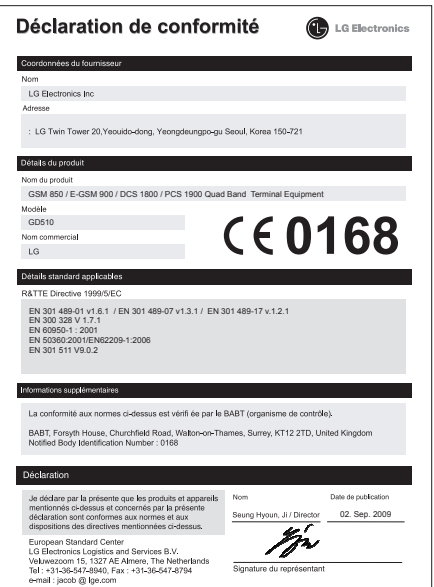

# Recommandations pour une utilisation sûre et efficace

Veuillez lire ces recommandations.Leur non-respect peut s'avérer dangereux, voire illégal.

### **Exposition aux radiofréquences**

CET APPAREIL EST CONFORME À LARÉGLEMENTATION INTERNATIONALE EN MATIÈRE D'EXPOSITION AUX ONDES RADIO.

Votre téléphone portable est un émetteurrécepteur radio. Il a été conçu et fabriqué de manière à respecter les limites recommandées par les directives internationales (ICNIRP) en matière d'exposition aux fréquences radioélectriques. Ces limites font partie d'un ensemble de directives et déterminent les niveaux autorisés d'énergie FR pour la population. Ces directives ont été établies par des organismes scientifiques indépendants à partir d'évaluations complètes et régulières issues d'études scientifiques.

Les recommandations relatives à l'exposition aux ondes radio utilisent une unité de mesure appelée DAS (débit d'absorption spécifique). La limite DAS fixée dans les directives internationales est de 2,0 W/kg\*. Lors des tests visant à déterminer le DAS, le téléphone est utilisé dans

des positions de fonctionnement standard et fonctionne à son niveau de puissance certifié le plus élevé dans toutes les bandes de fréquences testées. Bien que le taux d'absorption spécifique soit déterminé sur le niveau de puissance certifié le plus élevé, le taux d'absorption spécifique réel du téléphone en fonctionnement peut être largement inférieur à la valeur maximale. Cela est dû au fait que le téléphone est conçu pour fonctionner à différents niveaux de puissance de manière à n'utiliser que la puissance dont il a besoin pour accéder au réseau. En principe, plus vous êtes proche d'une antenne relais, plus la puissance de sortie est faible. Avant d'être commercialisé, tout modèle de téléphone doit être soumis à des tests visant à garantir sa conformité à la directive européenne R&TTE.

Cette directive impose le respect de règles strictes afin de garantir la sécurité des utilisateurs et de l'ensemble de la population, et prévenir tout risque sanitaire.

La valeur DAS la plus élevée enregistrée pour ce modèle lors des tests effectués afin de vérifier sa conformité aux normes définies pour une utilisation au niveau de l'oreille est de 1.29 W/kg.

Cet appareil est conforme aux directives en matière d'exposition aux fréquences radioélectriques lorsqu'il est utilisé soit dans sa position normale, c.-à-d. au niveau de l'oreille, soit à une distance minimale de 1,5 cm du corps.

Lorsqu'un étui, un clip ceinture ou un support est utilisé à des fins de transport, il ne doit pas contenir de parties métalliques et doit garantir une distance minimale de 1,5 cm entre le produit et le corps. Pour pouvoir transmettre des fichiers de données ou des messages, cet appareil requiert une connexion de qualité au réseau. Dans certains cas, la transmission de fichiers de données ou de messages peut être retardée jusqu'à ce qu'une telle connexion soit possible. Veillez à bien suivre les instructions relatives à la distance de séparation pour l'établissement de la transmission.

La valeur DAS la plus élevée enregistrée pour ce modèle lors des tests effectués afin de vérifier sa conformité aux normes définies pour une utilisation au niveau du corps est de 1.08 W/kg.

\* La limite DAS applicable aux équipements mobiles utilisés par le public est de 2,0 watts/kilogramme (W/kg) en moyenne sur dix grammes de tissu cellulaire.

Ces directives comprennent des marges de sécurité destinées à assurer une protection supplémentaire pour les consommateurs et à prendre en compte toute variation de mesure.

Les valeurs DAS peuvent varier selon les normes de présentation des informations en vigueur dans les différents pays et selon la bande de réseau utilisée.

Pour connaître les valeurs DAS autorisées dans les autres pays, veuillez consulter la rubrique des informations relatives aux produits sur le site www. lamobile.com.

#### **Mesures touchant à la sécurité**

- Dans certains lieux ou situations tels que les avions, les hôpitaux, les stations services, et les garages professionnels, l'usage du téléphone est interdit. Il est donc impératif de respecter strictement les consignes de sécurité propres à chacune de ces situations et d'éteindre votre téléphone lorsque cela est requis.
- Par ailleurs, pour éviter les risques d'interférences, les personnes porteuses d'implants électroniques (stimulateurs cardiaques, pompes à insuline, neurostimulateurs...) doivent conserver une distance de 15 cm entre

# Recommandations pour une utilisation sûre et efficace

le mobile et l'implant et ne l'utiliser que du côté opposé au côté où celuici est situé.

• Téléphoner en conduisant, même avec des équipements qui ne sont pas interdits par la réglementation, est dangereux. Cela augmente le risque d'accident provenant de la distraction créée par la conversation elle même. Aussi est-il interdit de téléphoner en conduisant et l'utilisation d'un kit mains-libres ne doit pas être considéré comme une solution.

### **Entretien et réparation**

### **AVERTISSEMENT:**

Utilisez uniquement des batteries, chargeurs et accessoires agréés pour ce modèle de téléphone. L'utilisation de tout autre type de batterie, de chargeur et d'accessoire peut s'avérer dangereuse et peut annuler tout accord ou garantie applicable au téléphone.

- Ne démontez pas votre téléphone. Si une réparation s'avère nécessaire, confiez-le à un technicien qualifié.
- Tenez votre téléphone éloigné des appareils électriques, tels que téléviseurs, postes radio et ordinateurs
- Ne placez pas votre téléphone à proximité de sources de chaleur, telles qu'un radiateur ou une cuisinière.
- Ne le faites pas tomber.
- Ne soumettez pas votre téléphone à des vibrations mécaniques ou à des chocs.
- Éteignez votre téléphone dans les zones où des règlements spéciaux l'exigent. Par exemple, n'utilisez pas votre téléphone dans les hôpitaux, car celui-ci pourrait perturber le bon fonctionnement des équipements médicaux sensibles.
- Si vos mains sont mouillées, évitez tout contact avec le téléphone lorsqu'il est en cours de charge.Ceci peut provoquer un choc électrique et endommager votre téléphone.
- Ne mettez pas un téléphone en charge à proximité de matières infl ammables. En eff et, il pourrait chauff er et déclencher un incendie.
- Pour nettoyer l'extérieur du combiné, utilisez un chiff on sec. N'utilisez pas de solvant, tel que du benzène, un diluant ou de l'alcool.
- Ne rechargez pas votre téléphone lorsqu'il est posé sur du tissu.
- Rechargez votre téléphone dans une zone bien ventilée.

64 personnels.

- N'exposez pas le téléphone à de la fumée ou de la poussière en quantité excessive.
- Ne placez votre téléphone à proximité de cartes de crédit ou de titres de transport, car il pourrait altérer les données des bandes magnétiques.
- Ne touchez pas l'écran avec un objet pointu qui risquerait d'endommager votre téléphone.
- Ne mettez pas votre téléphone en contact avec des liquides ou des éléments humides.
- Utilisez les accessoires tels que les oreillettes avec précaution. Ne manipulez pas l'antenne inutilement.
- N'utilisez pas votre téléphone ou ses accessoires dans des endroits humides tels que piscines, serres, solariums ou environnements tropicaux. Ceux-ci risquent de l'endommager et d'annuler la garantie.

#### **Fonctionnement optimal du téléphone**

Appareils électroniques et médicaux Tous les téléphones portables peuvent provoquer des interférences pouvant aff ecter les performances des appareils électroniques.

- N'utilisez pas votre téléphone à proximité d'équipements médicaux sans autorisation. Demandez l'avis de votre médecin afin de déterminer si le fonctionnement de votre téléphone est susceptible d'interférer avec le fonctionnement de votre appareil médical.
- Les téléphones portables peuvent nuire au bon fonctionnement de certaines prothèses auditives.
- Pour les porteurs d'implants électroniques, des précautions sont à prendre: utilisez le téléphone sur le côté opposé à l'implant.
- Des interférences mineures peuvent perturber le bon fonctionnement des téléviseurs, radios, ordinateurs, etc.

#### **Stimulateurs cardiaques**

Les fabricants de stimulateurs cardiaques recommandent de maintenir une distance minimale de 15 cm entre un téléphone portable et un stimulateur cardiaque afin d'éviter toute interférence avec ce dernier. Pour ce faire, utilisez le téléphone sur l'oreille opposée à votre stimulateur cardiaque et ne le transportez pas dans une poche de chemise.

# Recommandations pour une utilisation sûre et efficace

## **Hôpitaux**

Éteignez votre appareil sans fil lorsque cela vous est demandé dans les hôpitaux, cliniques et établissements de santé ; ce type d'appareil peut en eff et provoquer des interférences avec des équipements médicaux sensibles.

## **Sécurité au volant**

Vérifiez les lois et règlements en vigueur en matière d'utilisation des téléphones portables dans la zone où vous conduisez.

- Ne tenez pas le téléphone dans votre main alors que vous conduisez.
- Concentrer toute votre attention sur la conduite.
- Utilisez un kit mains libres, si disponible.
- Si les conditions de conduite le permettent, quittez la route et garezvous avant d'émettre ou de recevoir un appel.
- Les radiofréquences peuvent aff ecter certains systèmes électroniques de votre véhicule motorisé, tels que le système audio stéréo ou les équipements de sécurité.
- Lorsque votre véhicule est équipé d'un airbag, ne gênez pas son déclenchement avec un équipement

sans fil portable ou fixe. Il risquerait de l'empêcher de s'ouvrir ou provoquer de graves blessures en raison de performances inadéquates.

• Lorsque vous écoutez de la musique en extérieur, veuillez vous assurer que le volume n'est pas trop élevé de façon à bien entendre ce qu'il se passe autour de vous. Ceci est particulièrement important à proximité des routes.

## **Nuisances auditives**

Afin de protéger vos capacités auditives, n'exposez pas votre ouïe à de hauts volumes sonores pendant de longues périodes.Nous vous recommandons de ne pas enir l'appareil près de votre oreille lorsque le mode mains libres est activé. Pendant les communications ou lorsque vous écoutez de la musique, réglez le volume à un niveau raisonnable.

#### **Parties en verre**

Certaines parties de votre téléphone portable sont en verre. Ce verre pourrait se briser en cas de chute sur une surface dure ou d'impact considérable. Le cas échéant, évitez de toucher ou de retirer le verre brisé.N'utilisez plus votre téléphone portable jusqu'à ce que ce verre soit remplacé par un fournisseur de service agréé.

LG GD510 | Guide de l'utilisateur

## **Zone de déminage**

N'utilisez pas votre téléphone lorsque des opérations de dynamitage sont en cours. Respectez les restrictions, les règlements et les lois en vigueur.

# **Zones à atmosphère explosive**

- N'utilisez pas votre téléphone dans une station-service.
- N'utilisez pas votre téléphone à proximité de carburant ou de produits chimiques.
- Ne transportez pas et ne stockez pas de produits dangereux, de liquides ou de gaz inflammables dans le même compartiment de votre voiture que votre téléphone portable et ses accessoires.

#### **Dans un avion**

Les appareils sans fil peuvent générer des interférences dans les avions.

- Éteignez votre téléphone avant d'embarquer dans un avion.
- Ne l'utilisez pas au sol sans autorisation de l'équipage.

### **Enfants**

Conservez votre téléphone dans un endroit sûr, hors de la portée des jeunes enfants. Votre téléphone comprend des petites pièces qui peuvent présenter un risque de suffocation.

### **Appels d'urgence**

Il est possible que les numéros d'urgence ne soient pas disponibles sur tous les réseaux de téléphonie mobile. Vous ne devez donc pas dépendre uniquement de votre téléphone portable pour émettre un appel d'urgence. Renseignez-vous auprès de votre opérateur.

#### **Informations sur la batterie et précautions d'usage**

- Il n'est pas nécessaire de décharger complètement la batterie avant de la recharger. Contrairement aux autres batteries, elle n'a pas d'effet mémoire pouvant compromettre ses performances.
- Utilisez uniquement les batteries et chargeurs LG. Les chargeurs LG sont conçus pour optimiser la durée de vie de votre batterie.
- Ne démontez pas et ne courtcircuitez pas la batterie.

# Recommandations pour une utilisation sûre et efficace

- Les contacts métalliques de la batterie doivent toujours rester propres.
- Procédez au remplacement de la batterie lorsque celle-ci n'offre plus des performances acceptables. La batterie peut être rechargée des centaines de fois avant qu'un remplacement ne soit nécessaire.
- Rechargez la batterie en cas de nonutilisation prolongée afin d'optimiser sa durée d'utilisation.
- N'exposez pas le chargeur de la batterie au rayonnement direct du soleil. Ne l'utilisez pas non plus dans des lieux très humides, tels qu'une salle de bains.
- Le remplacement de la batterie par un modèle inadapté risque d'entraîner une explosion de cette dernière.
- Le remplacement de la batterie par un modèle inadapté risque d'entraîner une explosion de cette dernière.
- Respectez les instructions du fabricant relatives au recyclage des batteries usagées. Veuillez recycler autant que faire se peut. Ne vous en débarrassez pas avec les déchets ménagers.
- Si la batterie est hors d'usage, veuillez la rapporter au service après-vente ou au revendeur LG Electronics agréé le plus proche.
- Débranchez systématiquement le chargeur de la prise murale orsque le chargement de la batterie est terminé pour éviter qu'il ne consomme inutilement de l'énergie.
- La durée de vie réelle de la batterie dépend de la configuration du réseau, des paramètres du produit, de l'utilisation, de la batterie et des conditions extérieures.

#### **Conditions d'utilisation pour réduire le niveau d'exposition du consommateur aux rayonnements**

- Téléphonez dans de bonnes conditions de réception pour diminuer la quantité de rayonnements. Pour ce faire, évitez de téléphoner dans les parking souterrains, lors de déplacements en train ou en voiture.
- Téléphonez quand le téléphone capte au mieux (affichage d'un maximum de barettes de réception de réseau).
- Utilisez un kit main libre tout en veillant à éloigner le téléphone du ventre pour les femmes enceintes et des parties génitales pour les adolescents.

#### **Précautions d'usage préconisées par notre constructeur**

- Évitez de téléphoner dans les parking souterrains, les ascenseurs, lors de déplacements en train, en voiture ou dans un secteur mal couvert par le réseau.
- Les personnes porteuses d'implants électroniques (stimulateurs cardiaques...) doivent conserver une distance de 15 centimètres entre le mobile et l'implant et ne l'utiliser que du côté opposé au côté où celui-ci est situé.
- Utilisez un kit piéton (oreillettes) le plus souvent possible, notamment en cas d'usage fréquent ou prolongé du téléphone mobile.
- Éloignez votre téléphone mobile du ventre chez les femmes enceintes ou du bas du ventre chez les enfants et adolescents.
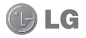

### **CONDITIONS GENERALES DE GARANTIE LG Electronics FRANCE**

### *BENEFICE DE GARANTIE*

Nous vous remercions d'avoir acheté un produit LG et sommes confiants dans la satisfaction que vous apportera ce dernier pendant les années à venir.

L'appareil que vous venez d'acquérir bénéficie d'une garantie constructeur pour palier aux problèmes que vous pourriez rencontrer si le produit s'avérait défectueux, malgré une installation et une utilisation conformes au manuel d'installation et d'utilisation du produit. En cas de problème, le produit doit être retourné au revendeur auprès duquel vous l'avez acheté.

La garantie LG du produit et des accessoires auxquels est joint ce certificat de garantie est valable pour une durée de un (1) an, à l'exception de la batterie pour laquelle la durée de garantie est de 6 mois. La garantie s' applique à compter de la date d'achat effectué par le premier utilisateur final.

Cette garantie "Fabricant" doit être au minimum appliquée par votre revendeur ou à défaut par chacune de nos Stations Techniques Agréée.

A défaut, les coordonnées nos Stations Techniques Agréées peuvent être obtenues auprès de notre service après-vente (SAV), qui est aussi à votre disposition pour répondre aux questions concernant la garantie ou l' utilisation du produit. Vous pouvez contacter notre SAV à l'adresse suivante :

#### **LG Electronics France**

Service Clients

Paris Nord II - 117 avenue des Nations

BP 59372 Villepinte

95942 Roissy CDG cedex

C N° magique Vert 32 20 altes "LG"

APPEL GRATUIT DEPUIS UN POSTE FIXE

Les heures d'ouverture : du lundi au vendredi de 8h à 20h sauf jours fériés

**www.lge.com/fr** 

#### *TERMES ET CONDITIONS DE LA GARANTIE :*

Cette garantie donne droit à la réparation ou à l'échange gratuit du produit, des composants ou des pièces reconnus défectueux en France métropolitaine.

Dans les limites autorisées par la loi, les produits ou pièces de rechange, peuvent contenir des matériaux neufs et usagés équivalents à des matériaux neufs en termes de performance et de fiabilité.

La garantie s'applique à compter de la date d'achat du produit par le premier utilisateur final. En cas de cession du produit par le premier utilisateur final ou par tout autre utilisateur ultérieur, à titre gratuit (ex : don) ou à titre onéreux (ex : vente d'occasion), la garantie est transférée avec le produit, dans la limite néanmoins de la durée de la garantie restant à courir au moment de la cession du produit. En aucun cas, la cession du produit ne saurait avoir pour effet de prolonger la durée initiale de la garantie courant à compter de la date d'achat du produit par le premier utilisateur final.

La facture d'achat du client final sera exigée comme justificatif de garantie, avec les mentions suivantes:

Type d'appareil

N° de IMEI

Date d'achat

Nom et adresse du revendeur et de l'acheteur Cachet commercial du revendeur

#### *RESTRICTIONS DE GARANTIE*

La garantie LG ne couvre que les défauts de fabrication.

Les défauts de fabrication sont définis au regard des prescriptions en vigueur relatives à la sécurité et à la santé des personnes, et par priorité, aux normes de construction obligatoires ou retenues par LG pour la fabrication de ses produits.

Concernant les écrans de ses produits, LG a choisi de retenir comme norme de fabrication la norme ISO 13406-2 Classe II. Cette norme édicte des marges de tolérance quant à la défaillance des pixels. En application de cette norme, la garantie est limitée aux cas où les marges de tolérance applicables sont dépassées.

La garantie ne s'applique pas aux pièces jetables ou consommables.

La responsabilité de LG se limite au coût de la réparation et/ou du remplacement du produit sous garantie.

Sauf condition de garantie spécifique prévoyant une intervention sur site pour la réparation ou le remplacement du produit, les frais d'expédition du produit au centre de réparation, les frais d' installation ou d'enlèvement du produit ne sont pas couverts par la garantie.

De même, les frais liés aux contrôles techniques périodiques, maintenance, réparation ou remplacement de pièces du fait d'une usure normale du produit ne sont pas couverts par la garantie.

Concernant les produits d'exposition, la garantie ne couvre pas les défauts existants au jour de la mise à disposition du produit liés à la présentation de l'appareil et dont le propriétaire aurait dû raisonnablement en découvrir l'existence à la suite d'un examen sommaire de l'appareil.

Sauf disposition légale d'ordre public contraire, LG ne pourra être tenu responsable des préjudices causés aux, logiciels, disques, CD, bandes, cassettes ou tout autre équipement ou document associé au produit. De même, LG ne pourra être tenu responsable des dommages indirects ou immatériels.

LG n'offre aucune garantie (explicite ou implicite) notamment concernant la qualité, le fonctionnement, l'exactitude, la fiabilité, l'adéquation du produit à une fin particulière.

LG n'est aucunement responsable d'une quelconque perte ou détérioration liée aux produits, au service, y compris les pertes financières, les pertes de bénéfices, de données, de jouissance ou d' utilisation du produit ou de tout produit associé.

Les coûts de réparation effectuée par une personne autre que le revendeur du produit ou la Station Technique Agréée ne seront pas remboursés, sauf autorisation préalable accordée par le service aprèsvente LG.

#### *EXCLUSION DE GARANTIE*

Le bénéfice de la garantie est supprimé dans les cas suivants :

- si l'appareil a été endommagé lors du transport, ou accidenté ;
- si l'appareil n'est pas installé ou utilisé en conformité avec le manuel d'installation et d'utilisation, ou dans un environnement normal;
- si le numéro de série de l'appareil est effacé, manquant ou illisible ;
- si le défaut d'image est dû à un marquage de la dalle ou à une défaillance de pixels entrant dans les marges de tolérance de la norme de fabrication ISO 13406-2 Classe II.
- si l'appareil ou un équipement auxiliaire comporte des pièces qui ne sont pas fournies, homologuées ou recommandées par LG ;
- si l'appareil a été réparé par une personne non autorisée ou agréée par LG ;
- si l'appareil est en location ou en leasing avec option d'achat ;
- si les défauts ou les pannes apparaissent en-dehors de la période de garantie ;
- si les défauts résultent de l'oxydation des composants de l'appareil ;
- si les défauts résultent de l'usure normale du matériel, de détériorations ou d'accidents provenant de négligence, de défaut de surveillance ou d'entretien, d'utilisation anormale ou non conforme aux prescriptions du vendeur de ce matériel (ex : si son utilisation excède ce qui a été convenu) ;
- si l'appareil est endommagé du fait d'un évènement naturel imprévisible et irrésistible, d'une surtension ou sous tension du réseau d'alimentation ou de toute autre cause qui ne serait pas sous le contrôle de LG. Toute garantie est généralement exclue pour des incidents tenant à des causes extérieures à LG, à des cas fortuits ou de force majeure.

#### *RAPPEL DES DISPOSITIONS LEGALES :*

Aucune des dispositions énumérées ci-dessus, n'exclue le bénéfice de la garantie légale, concernant les vices cachés, conformément aux dispositions du code de la consommation et de l'article 1641 et suivants du Code Civil :

« Art. L. 211-4. - Le vendeur est tenu de livrer un bien conforme au contrat et répond des défauts de conformité existant lors de la délivrance.

« Il répond également des défauts de conformité résultant de l'emballage, des instructions de montage ou de l'installation lorsque celle-ci a été mise à sa charge par le contrat ou a été réalisée sous sa responsabilité.

« Art. L. 211-5. - Pour être conforme au contrat, le bien doit :

« 1° Etre propre à l'usage habituellement attendu d'un bien semblable et, le cas échéant :

« - correspondre à la description donnée par le vendeur et posséder les qualités que celui-ci a présentées à l'acheteur sous forme d'échantillon ou de modèle ;

« - présenter les qualités qu'un acheteur peut légitimement attendre eu égard aux déclarations publiques faites par le vendeur, par le producteur ou par son représentant, notamment dans la publicité ou l'étiquetage :

« 2° Ou présenter les caractéristiques définies d'un commun accord par les parties ou être propre à tout usage spécial recherché par l'acheteur, porté à la connaissance du vendeur et que ce dernier a accepté.

« Article L.211-12 - L'action résultant du défaut de conformité se prescrit par deux ans à compter de la délivrance du bien. »

#### **Code civil**

Article 1641 : « Le vendeur est tenu de la garantie à raison des défauts cachés de la chose vendue qui la rendent impropre à l'usage auquel on la destine, ou qui diminuent tellement cet usage, que l' acheteur ne l'aurait pas acquise, ou n'en aurait donné qu'un moindre prix, s'il les avait connus »

Article 1648 : « L'action résultant des vices rédhibitoires doit être intentée par l'acquéreur dans un délai de deux ans à compter de la découverte du vice ».

#### *PROTECTION DES DONNEES PERSONNELLES*

Conformément à la loi Informatique et Libertés du 6 janvier 1978 modifiée par la loi du 6 août 2004, nous vous informons que toutes les données personnelles que nous sommes amenés à collecter par l'intermédiaire de l'assistance téléphonique ou par courrier sont destinées à l'usage exclusif de LG. Elles ne sont en aucun cas transmises à titre gratuit ou onéreux, à des tiers, personnes physiques ou morales, et sont utilisées dans le but de traiter vos réclamations, vos demandes, et éventuellement de recueillir votre niveau de satisfaction sur la qualité de nos produits et de notre service.

Nous vous informons par ailleurs que dans une démarche de qualité de service, vos appels à l' assistance téléphonique pourront être écoutés et/ou enregistrés. Le cas échéant, vos appels seront enregistrés sur un support numérique et seront conservés pour une durée maximale de 3 mois. Vous disposez d'un droit d'accès, de rectification et de suppression des données vous concernant à tout moment, que vous pouvez mettre en œuvre sur demande écrite formulée par lettre simple auprès de LG Electronics France, à l'attention du Service Client, Paris Nord 2, 117 avenue des Nations, BP 59372 Villepinte, 95942 ROISSY CDG CEDEX ou sur demande orale par le biais de l'assistance téléphonique accessible au 3220.

#### *AVERTISSEMENT*

LG vous recommande AVANT tout envoi de votre produit en réparation, de sauvegarder sur un support externe l'intégralité de vos données enregistrées sur le disque dur de votre produit (contacts, messages, musique, vidéo, logiciels…) car ces données peuvent effacées au cours de l'opération de remise en état.

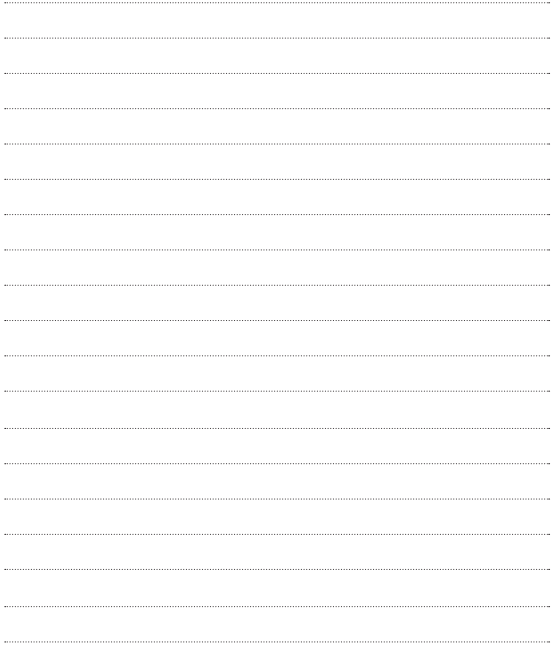

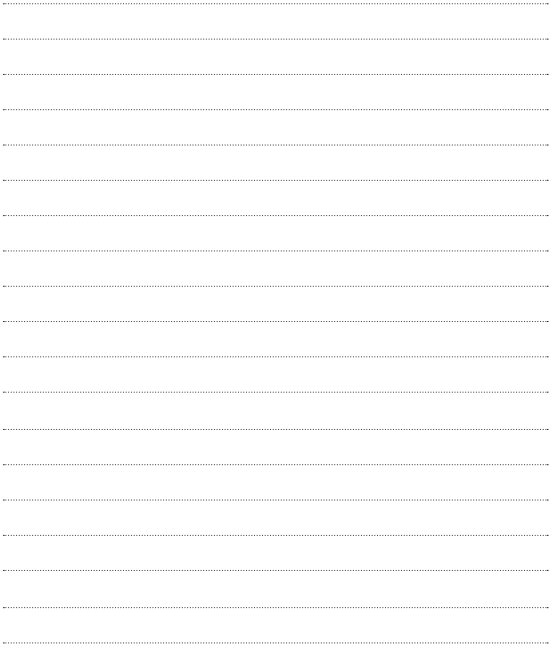

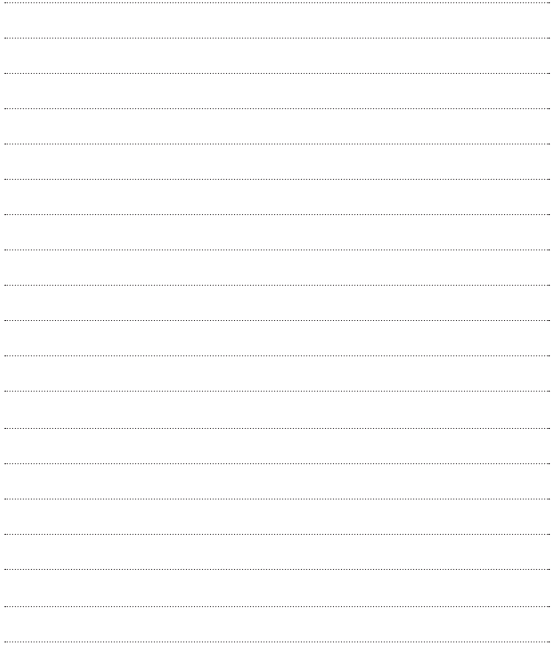

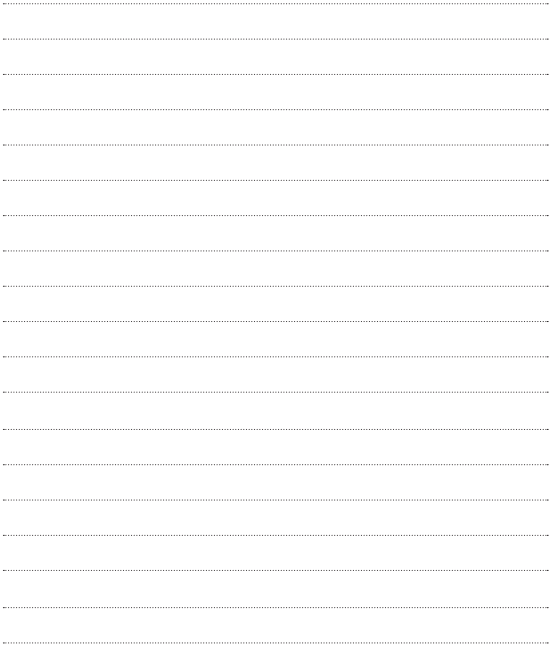

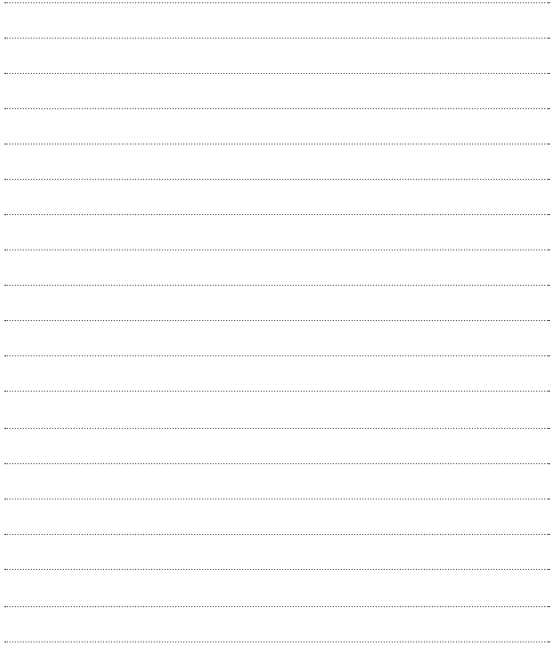

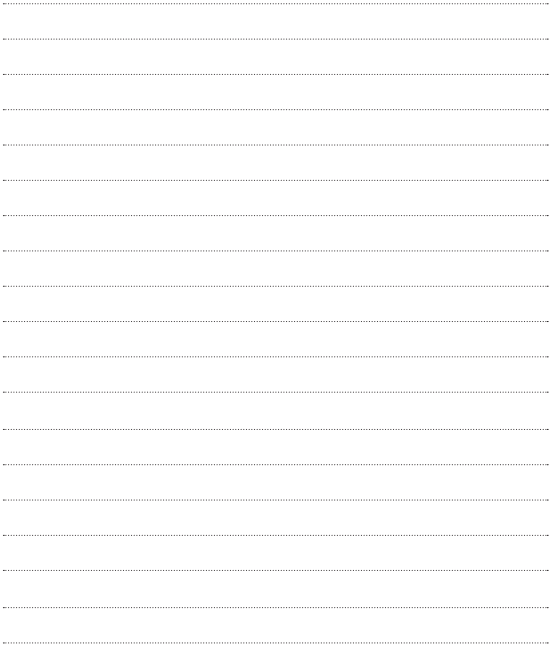